# **AutoCAD LT 2008**

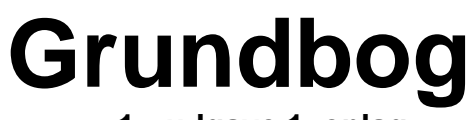

**1. udgave 1. oplag** 

*Frede Uhrskov* 

Denne side er købt på www.ebog.dk og er omfattet af lov om ophavsret. Uanset evt. aftale med Copy-Dan er det ikke tilladt at kopiere eller indscanne siden til undervisningsbrug eller erhvervsmæssig brug.

AutoCAD® LT 2008 Grundbog

1. Udgave, 1. Oplag 2007

ISBN 978-87-91333-74-3

Copyright © 2007 Forlaget Uhrskov

Forfatter: Frede Uhrskov Læreruddannet fra Jelling Seminarium 1971 Faglærereksamen i idræt fra Odense Universitet 1972 Lærer på Esbjerg Tekniske Skole fra 1974 Undervist i EDB siden 1975 Selvstændig EDB virksomhed siden 1986 Autoriseret AutoCAD forhandler 1991- 2003 Medlem af Autodesk Developer Network (ADN) 1998 Autoriseret Autodesk Publisher 1998 Autoriseret Autodesk Author 1998

3D Studio® AutoCAD® Autodesk® Autodesk, the Autodesk logo, 3D Studio and AutoCAD are registered trademarks of Autodesk, Inc. ©1995 Autodesk, Inc. All rights reserved

#### **Forlaget Uhrskov**

**v/ Frede Uhrskov Særmarksvej 46a 6670 Holsted DENMARK Tlf.: +45 75393095 · Fax: +45 75391172 Mobil: +45 20223395 E-mail: frede@uhrskov.com [http://www.uhrskov.com](http://www.uhrskov.com/)**

**Side 2** Denne side er købt på www.ebog.dk og er omfattet af lov **om ble barg av den 2008 Grundbog** Uanset evt. aftale med Copy-Dan er det ikke tilladt at kopiere eller indscanne siden til undervisningsbrug eller erhvervsmæssig brug.

# **Forord**

AutoCAD LT 2008 Grundbog er den eneste danske bog om AutoCAD LT 2008. Bogen er opbygget i sammenhængende afsnit, der gør den velegnet både som undervisningsbog og som opslagsværk.

Bogen bygger på samme princip som de tidligere versioner, der i de forskellige udgaver er blevet de fleste danske AutoCAD LT brugeres bibel.

Bogen er grundlæggende indføring i programmet AutoCAD LT 2008. Man vil derfor altid kunne argumentere for og imod hvilke kommandoer, der skal medtages. Jeg har forsøgt at medtage de kommandoer, som jeg mener, er nødvendige for at kunne konstruere på et rimeligt niveau.

Jeg håber, at du vil få glæde af bogen.

Frede Uhrskov Holsted – 2007

**Besøg os på Internettet:** På **http://www.uhrskov.com** kan du finde samtlige bøger og hæfter.

# Indholdsfortegnelse

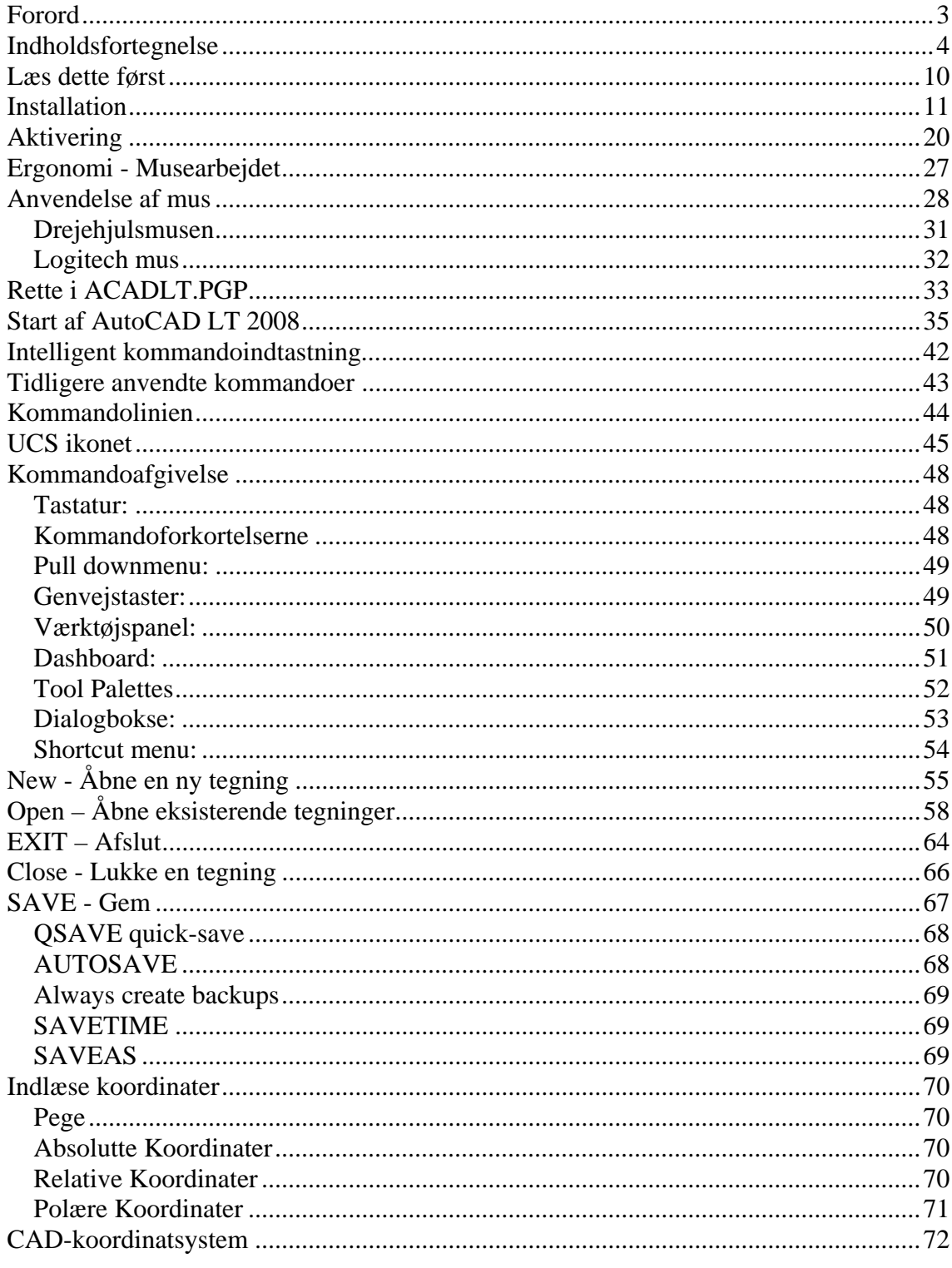

Side 4 Denne side er købt på www.ebog.dk og er omfattet af lov**ATH8CADF1: T 2008 Grundbog**<br>Uanset evt. aftale med Copy-Dan er det ikke tilladt at kopiere eller indscanne siden til undervisningsbrug eller erhvervsmæssig brug.

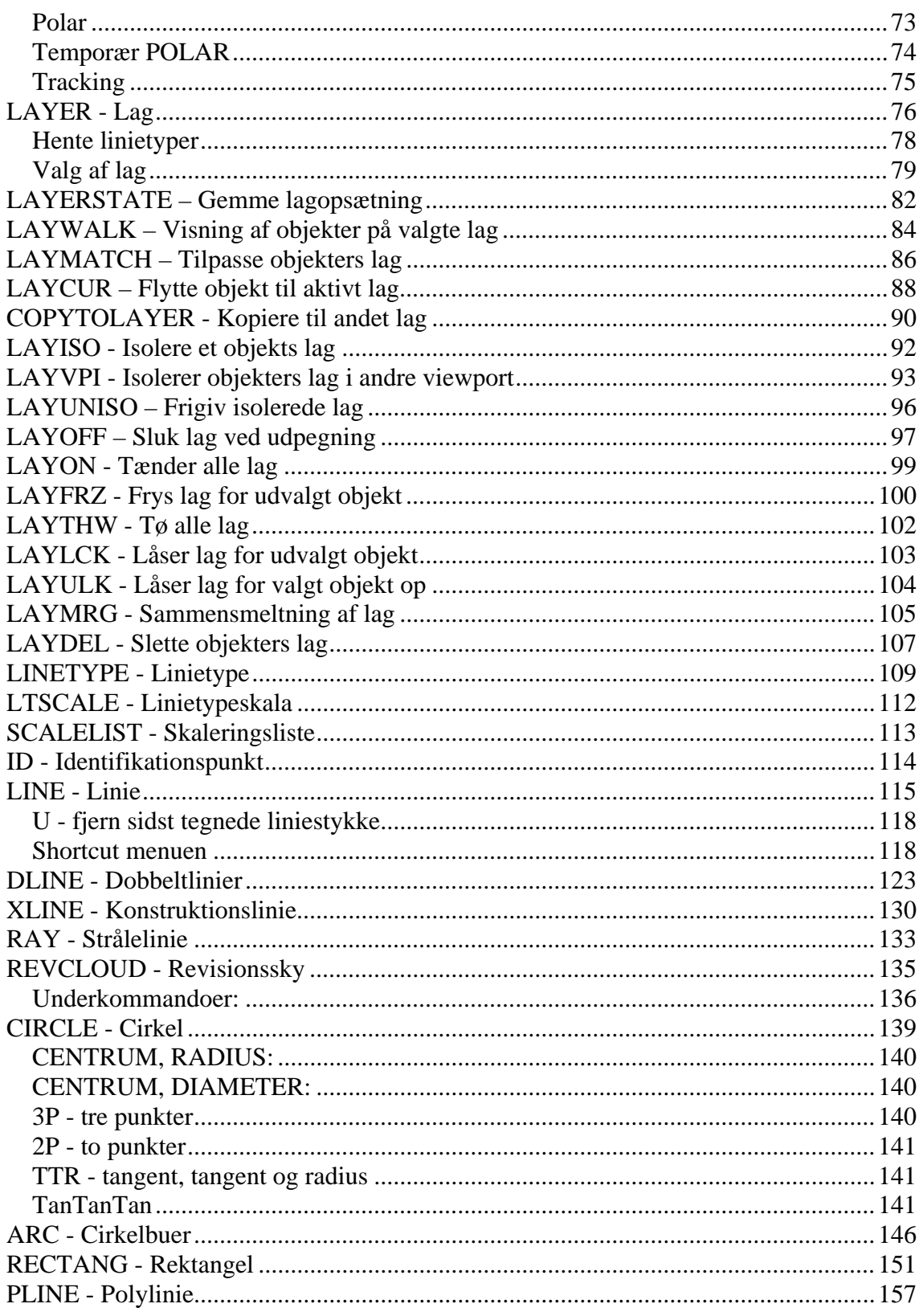

Copyright © Frede Unit side en With på www.ebog.dk og er omfattet af lov om ophavsret. Side 5<br>Uanset evt. aftale med Copy-Dan er det ikke tilladt at kopiere<br>eller indscanne siden til undervisningsbrug eller erhvervsmæssig

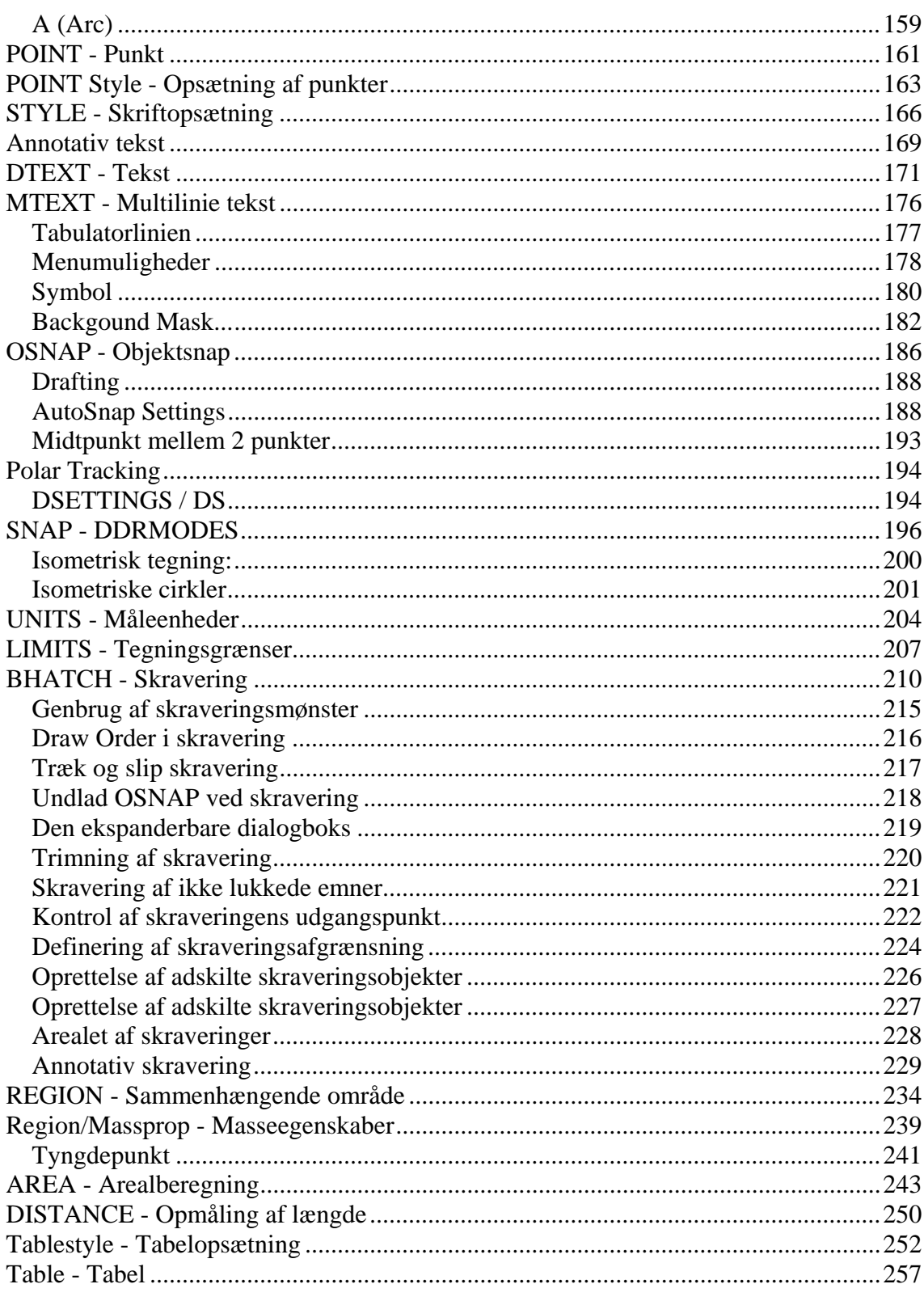

Side 6 Denne side er købt på www.ebog.dk og er omfattet af lovemarket af landen.<br>Uanset evt. aftale med Copy-Dan er det ikke tilladt at kopiere eller indscanne siden til undervisningsbrug eller erhvervsmæssig brug.

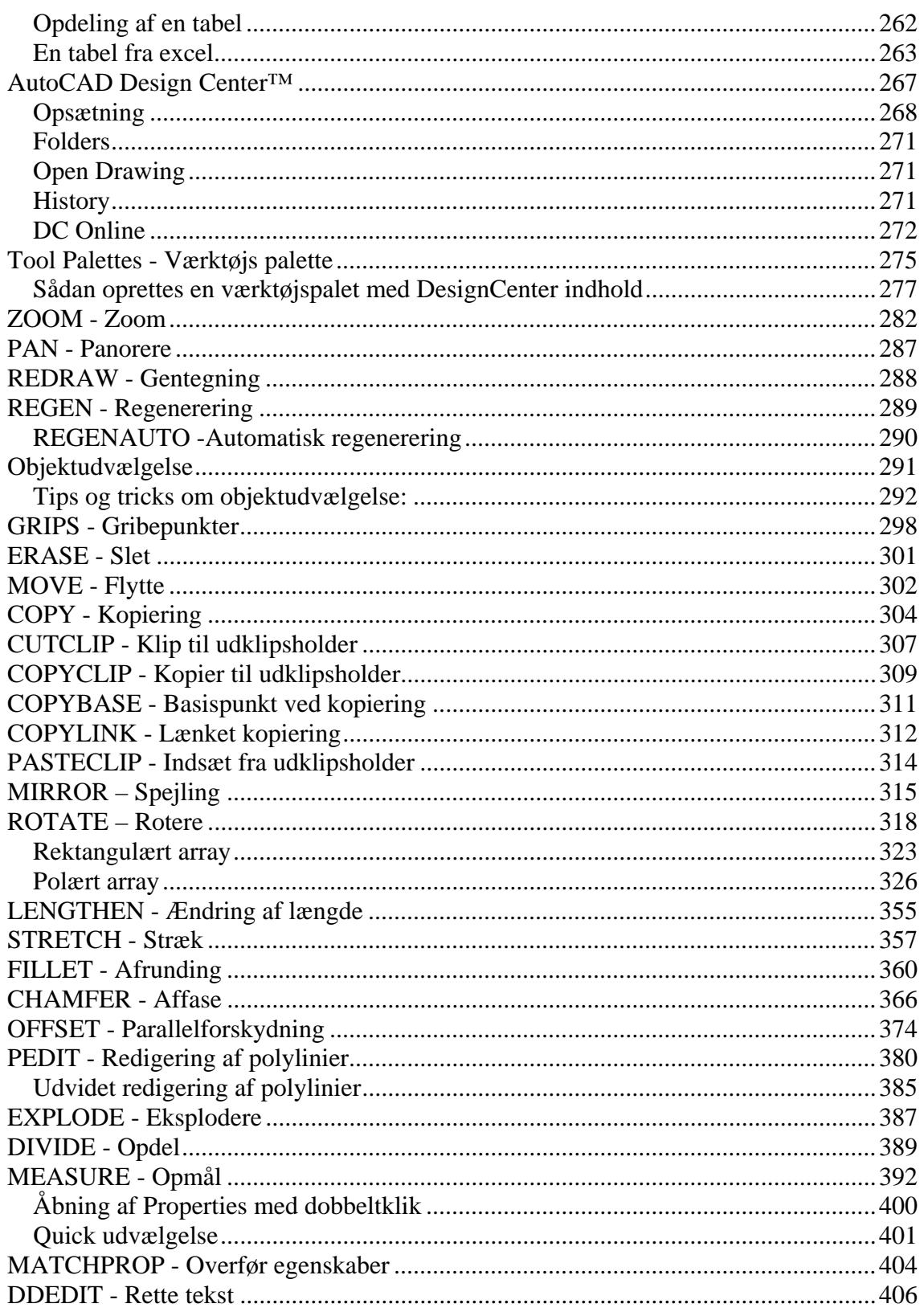

Copyright © Frede Unit side en Williams bog dk og er omfattet af lov om ophavsret. Side 7<br>Uanset evt. aftale med Copy-Dan er det ikke tilladt at kopiere<br>eller indscanne siden til undervisningsbrug eller erhvervsmæssig brug

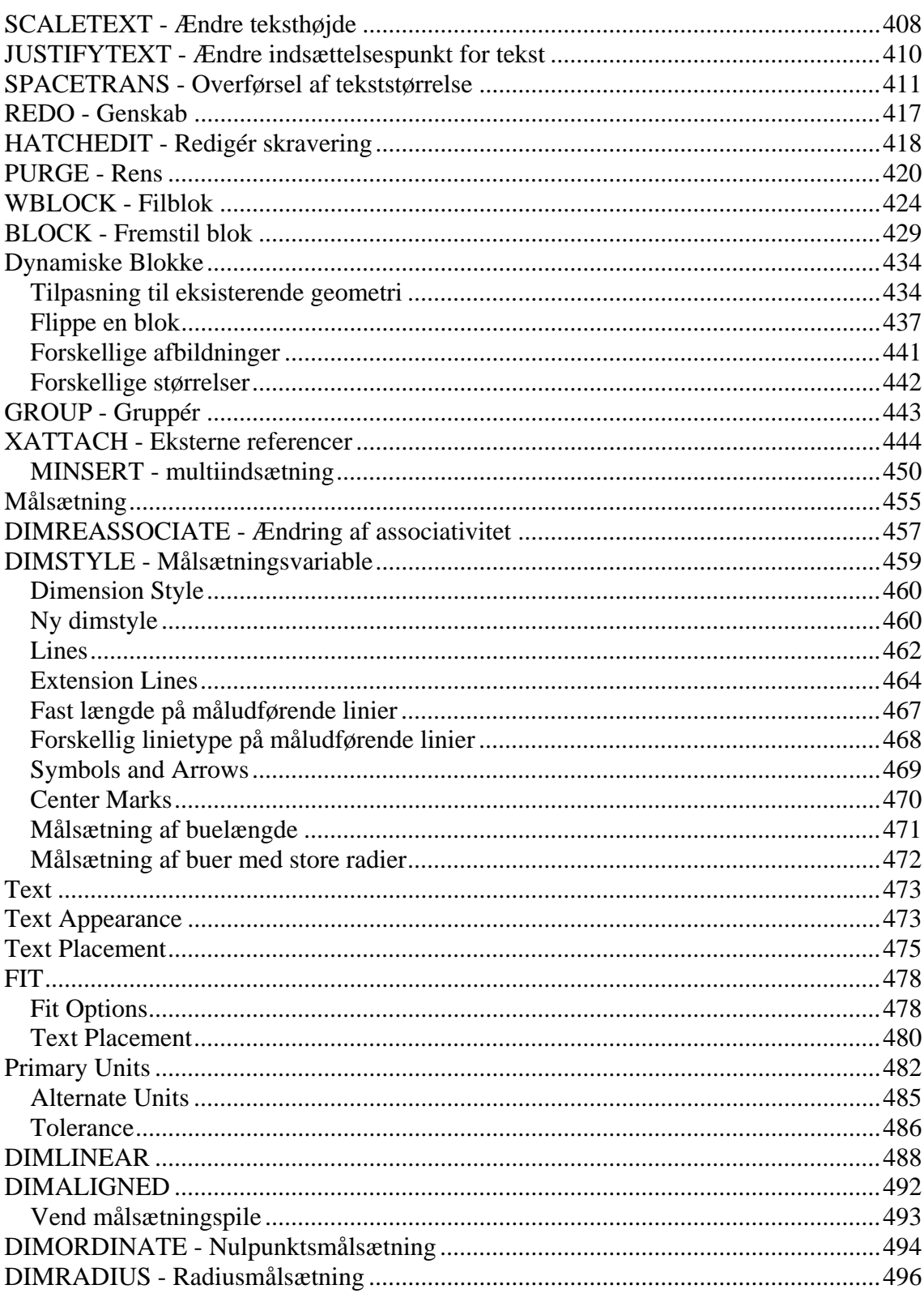

Side 8 Denne side er købt på www.ebog.dk og er omfattet af lov**om grand var til 2008 Grundbog**<br>Uanset evt. aftale med Copy-Dan er det ikke tilladt at kopiere<br>eller indscanne siden til undervisningsbrug eller erhvervsmæssig

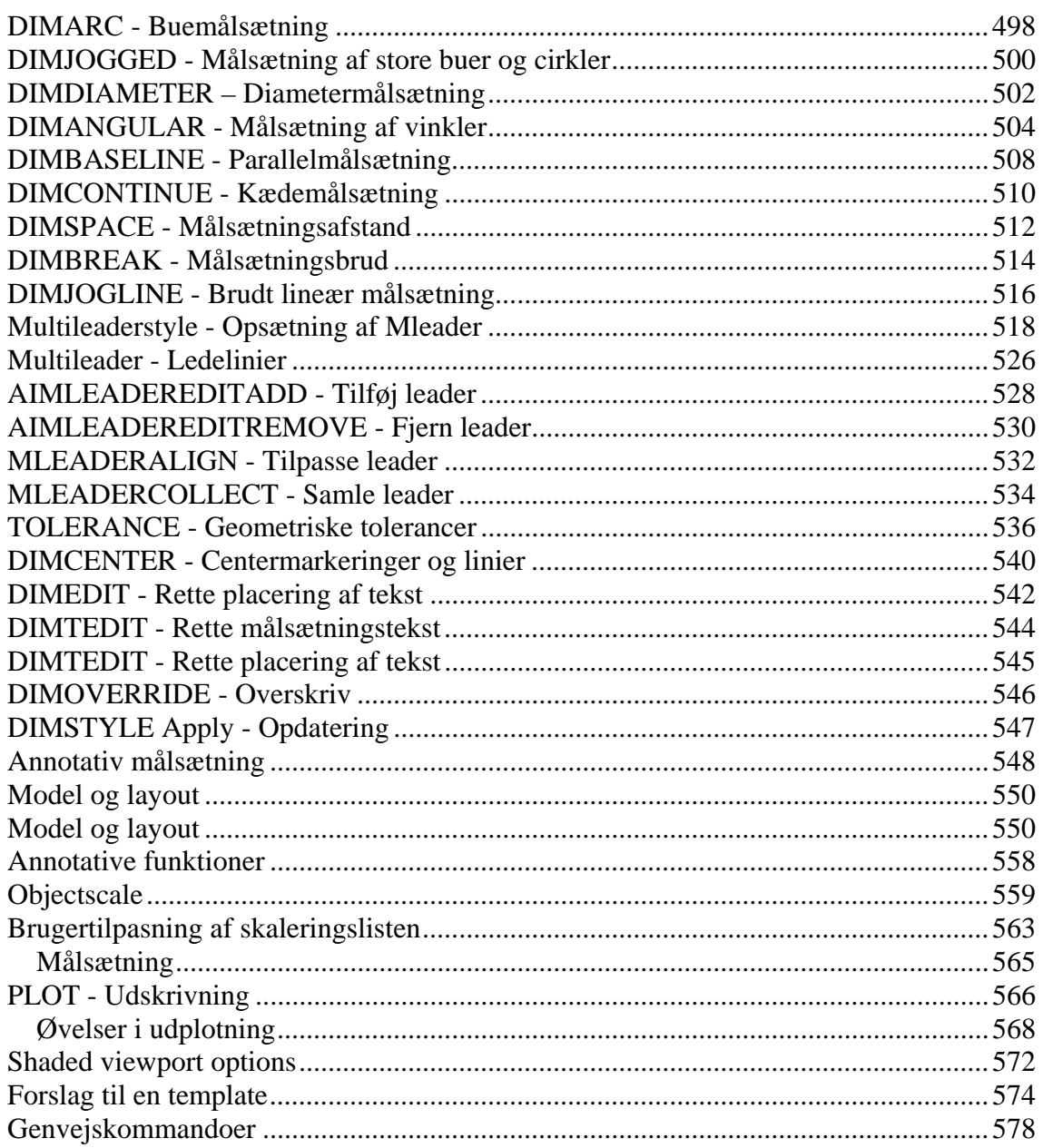

# **Læs dette først**

For at få det største udbytte af bogen er det vigtigt at være opmærksom på nogle forudsætninger og forhold.

- 1) AutoCAD LT 2008 er installeret korrekt. Det forudsættes, at der er installeret i de biblioteker, der foreslås af installationsprogrammet.
- 2) Du er rimelig fortrolig med brugen af Windows. Der er ikke i bogen nogen vejledning i brugen af Windows. Der er heller ikke gjort opmærksom på genvejstaster i Windows. Det anses for at være kendt.
- 3) Da AutoCAD LT 2008 overholder Microsoft Windows standarden, vil alle menuer svare til de menuer, der findes i Windows.
- 4) Hvis man arbejder med den danske version af Windows 2000, Windows XP eller Windows Vista vil det betyde, at der i visse dialogbokse kan forekomme en sammenblanding af amerikansk og dansk på nogle af knapperne. Bogen er skrevet ud fra en 32 bit version installeret på Windows XP Pro.
	- 5) Nogle steder, hvor der vises kommandoer, vil denne starte med en understregning (\_LINE). Det er helt afhængigt af, hvordan kommandoen vælges, om denne understregning kommer frem på skærmen eller ej. Det har ingen betydning for kommandoen, og man kan se bort fra det. Stregen bruges ved oversættelser af AutoCAD LT til andre sprog.

# **Installation**

Når disken starter vil der efter kort tid fremkomme denne dialogboks. Hvis programmet ikke starter automatisk, skal du åbne Cd'en og dobbeltklikke på dette ikon.

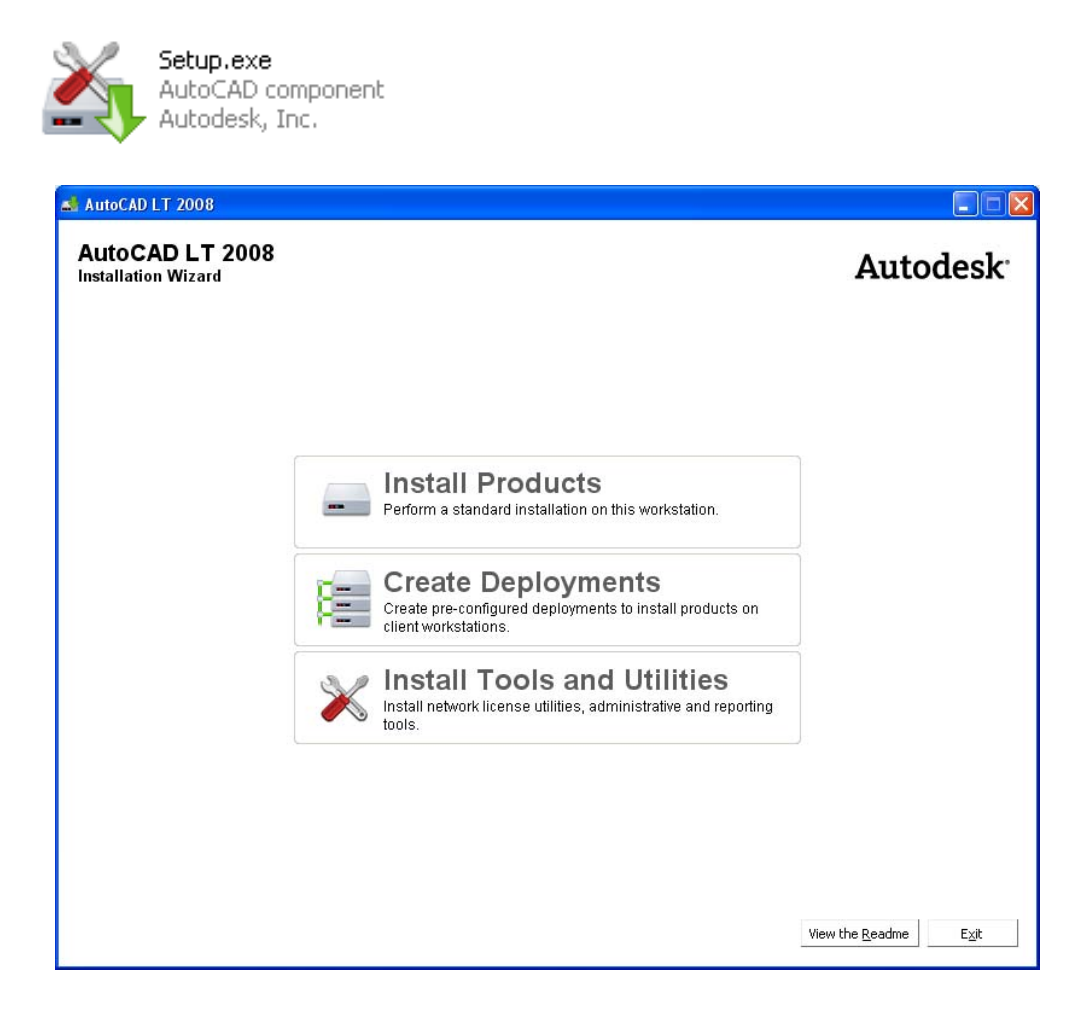

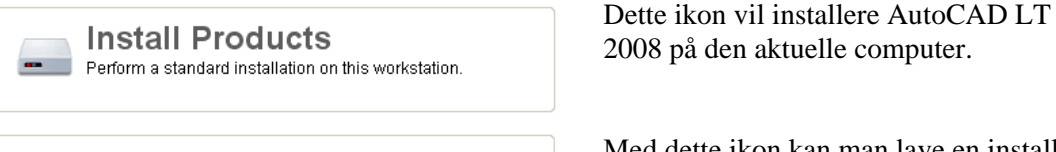

Create pre-configured deployments to install products on client workstations

2008 på den aktuelle computer.

**Create Deployments**<br>
Med dette ikon kan man lave en installati-<br>
on  $n^3$  on canver. Danna installation kan as on på en server. Denne installation kan så kopieres ned på forskellige arbejdsstationer i virksomheden. Den kan man bruge, hvis man har flere licenser og ønsker den samme installation på alle maskinerne.

**Copyright © Frede Uhrskov 2007** på www.ebog.dk og er omfattet af lov om ophavsret**Side 11** Uanset evt. aftale med Copy-Dan er det ikke tilladt at kopiere eller indscanne siden til undervisningsbrug eller erhvervsmæssig brug.

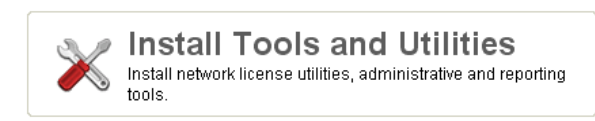

Med dette ikon kan man installere nogle værktøjer på det lokale netværk – det må ikke forveksles med en netværkslicens.

Klik på **Install Products**

**Install Products** Perform a standard installation on this workstation.

Installationsprocessen starter.

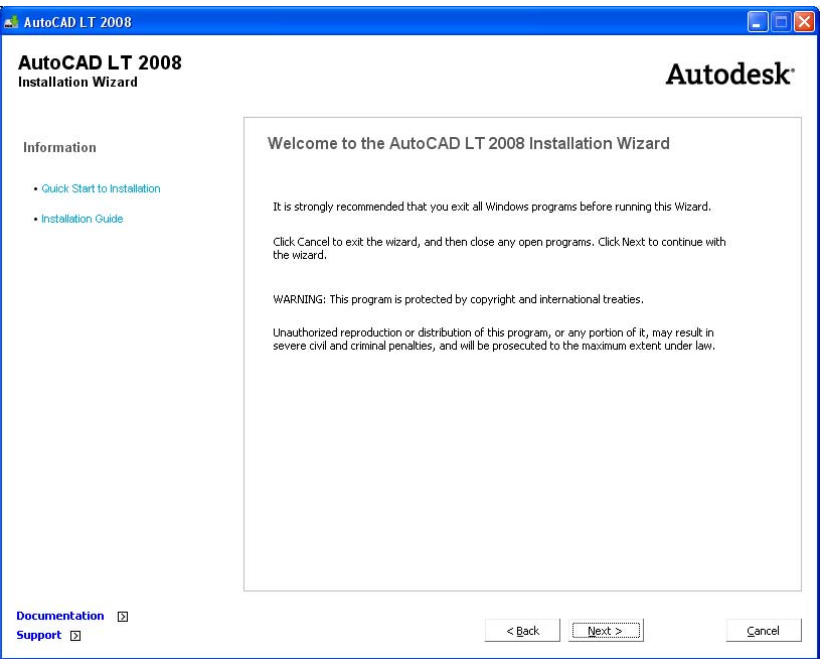

Det er meget vigtigt at man lukker ALLE programmer under installationen. Det gælder særlig antivirus.

Tag dit netstik ud før du starter installationen – så er du sikker på ikke at få virus under processen.

Klik **Next**

**Side 12** Denne side er købt på www.ebog.dk og er omfattet af lov **om 6 bar 17 2008 Grundbog** Uanset evt. aftale med Copy-Dan er det ikke tilladt at kopiere eller indscanne siden til undervisningsbrug eller erhvervsmæssig brug.

I næste skærmbillede kan man afmærke 2 produkter til installation. Da jeg allerede har installeret DWF Viewer, kan jeg kun afmærke AutoCAD LT 2008.

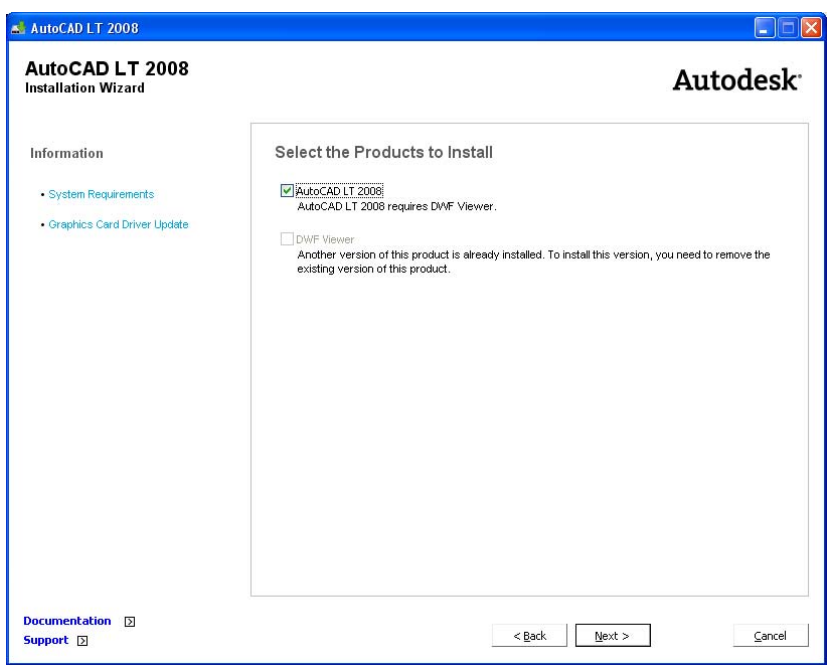

I venstre side af dialogboksen kan du systemkravene oplyst samt se om dit grafikkort er egnet til at anvende sammen med AutoCAD. Det sidste er ikke særlig vigtigt, da vi kun tegner streger i LT.

Klik **Next** 

Her skal du acceptere licensbetingelserne.

Det kan være en god ide at gennemlæse betingelserne – mange bliver således overraskede over at man faktisk ikke ejer softwaren. Man kan derfor ikke videresælge en licens!

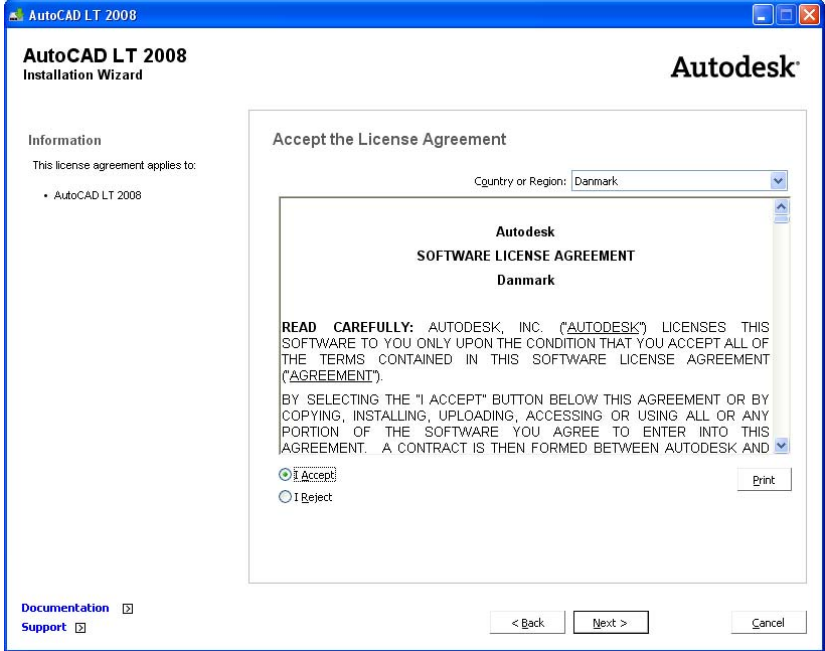

#### Klik **Next**

**Side 14** Denne side er købt på www.ebog.dk og er omfattet af lov **om 6 bar 17 2008 Grundbog** Uanset evt. aftale med Copy-Dan er det ikke tilladt at kopiere eller indscanne siden til undervisningsbrug eller erhvervsmæssig brug.

Her skal du angive dit eget navn og firma.

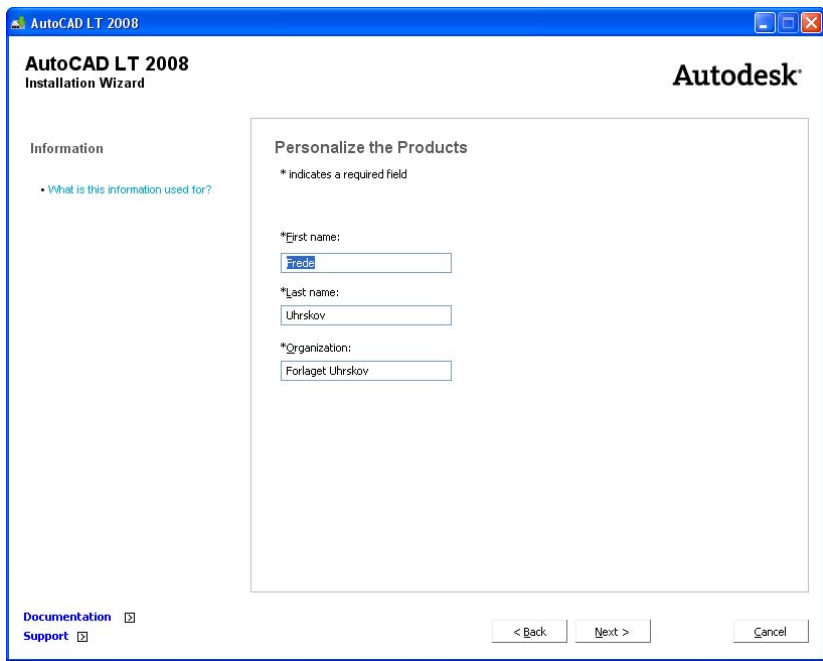

Indtast i felterne og tast **Next**.

Nu kommer vi til den vigtige del af installationen.

Først vises de standarder som Autodesk foreslår, men jeg vil stærkt anbefale, at du selv går konfigurationen igennem.

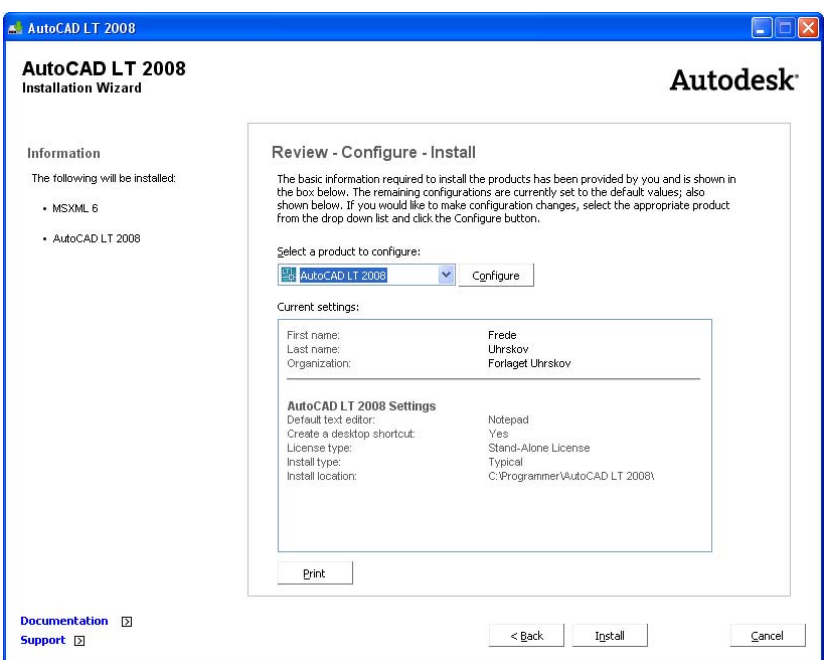

Jeg vil anbefale, at du klikker på **Configure**

I første dialogboks mener jeg ikke der er noget at ændre – man vil vel gerne have et ikon på skrivebordet og programmet Notepad er glimrende som editor i denne sammenhæng.

Klik **Next**

Her bør du vælge **Custom**, da du derved selv kan bestemme hvor programmet installeres.

Jeg vælger for eksempel altid at installere programmet på et andet drev end C. Det er selvfølgelig dit eget valg.

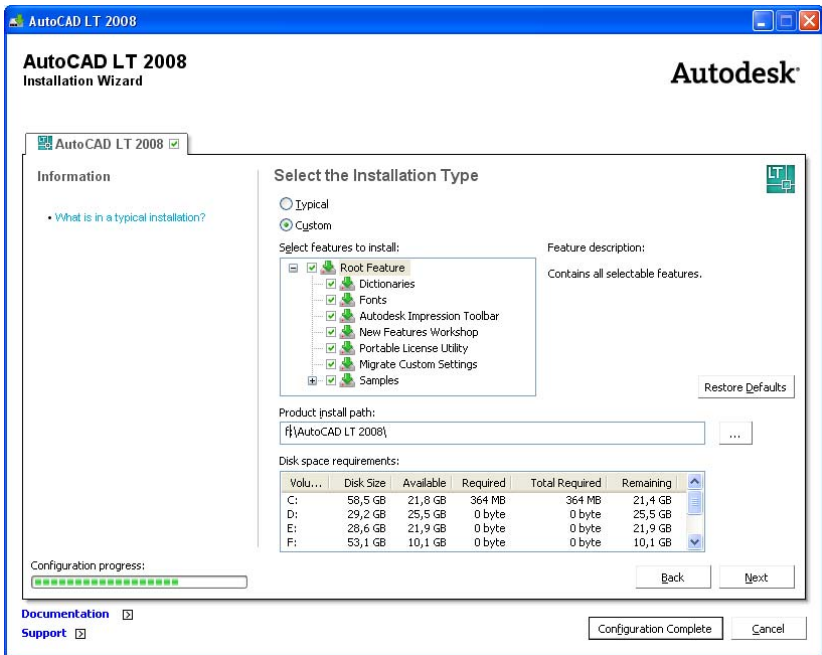

#### Klik **Next**

Nu er konfigurationen færdig.

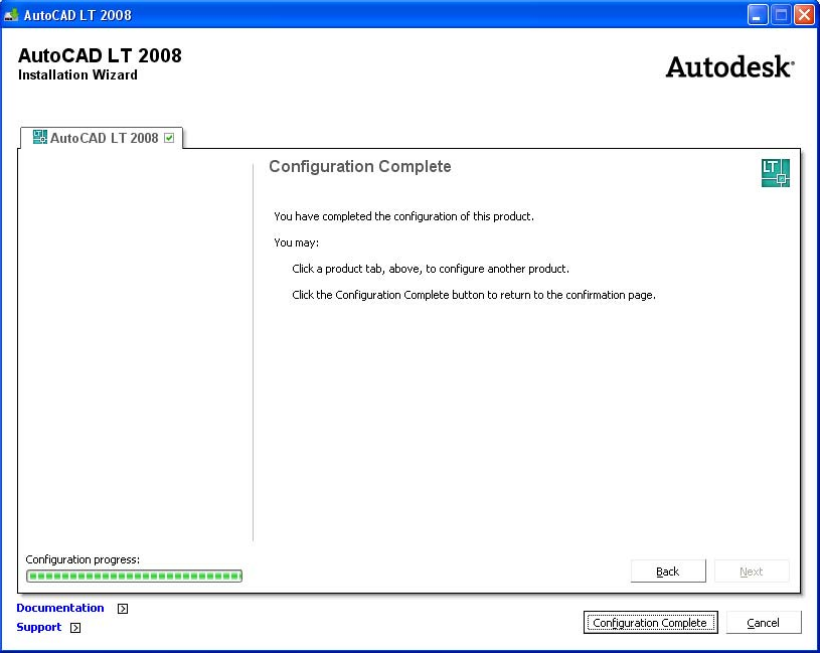

#### Klik **Configuration Complete**

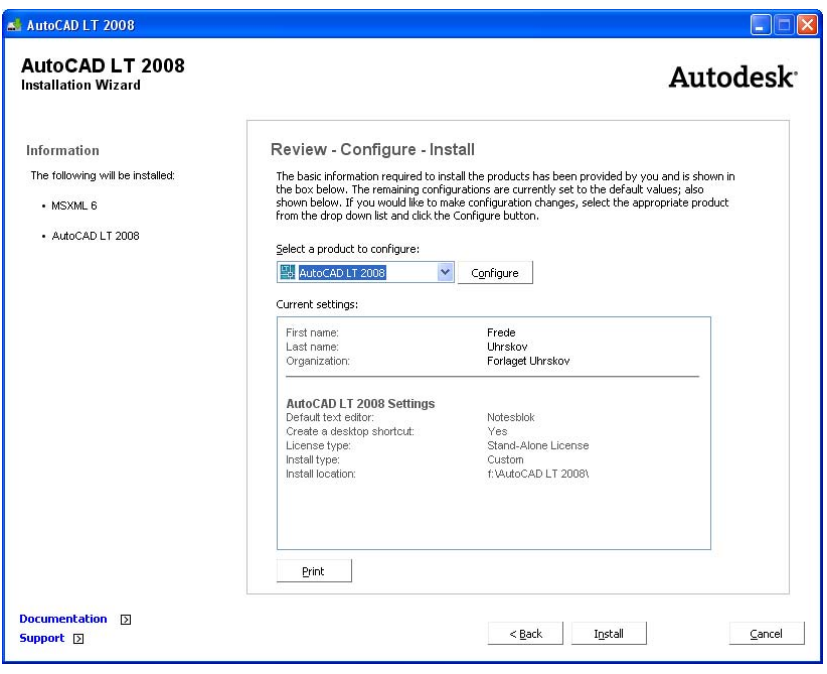

**Side 18** Denne side er købt på www.ebog.dk og er omfattet af lov **om 6 bar 1908** Grundbog Uanset evt. aftale med Copy-Dan er det ikke tilladt at kopiere eller indscanne siden til undervisningsbrug eller erhvervsmæssig brug.

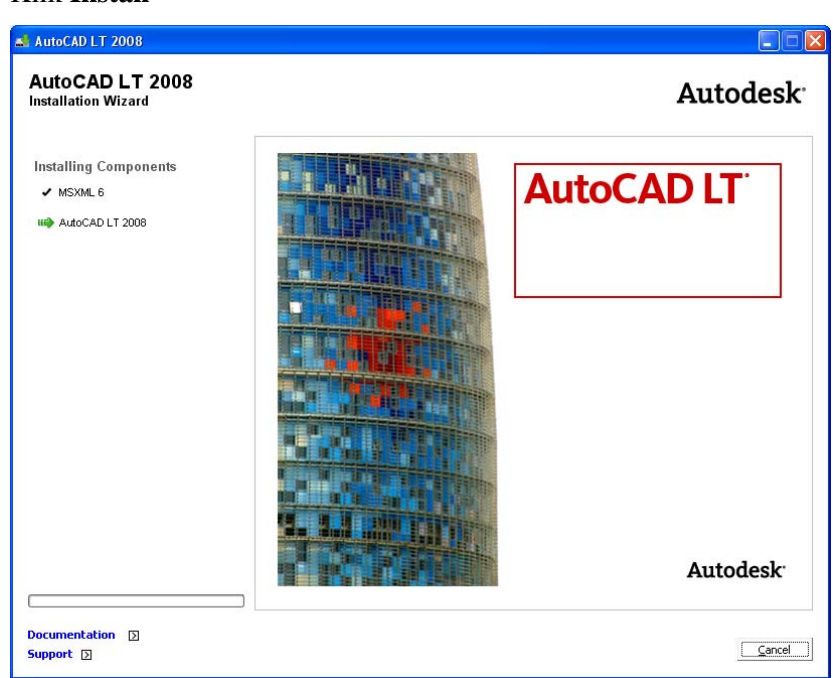

Nu starter installationen – det varer lidt tid – så det er tid til kaffe.

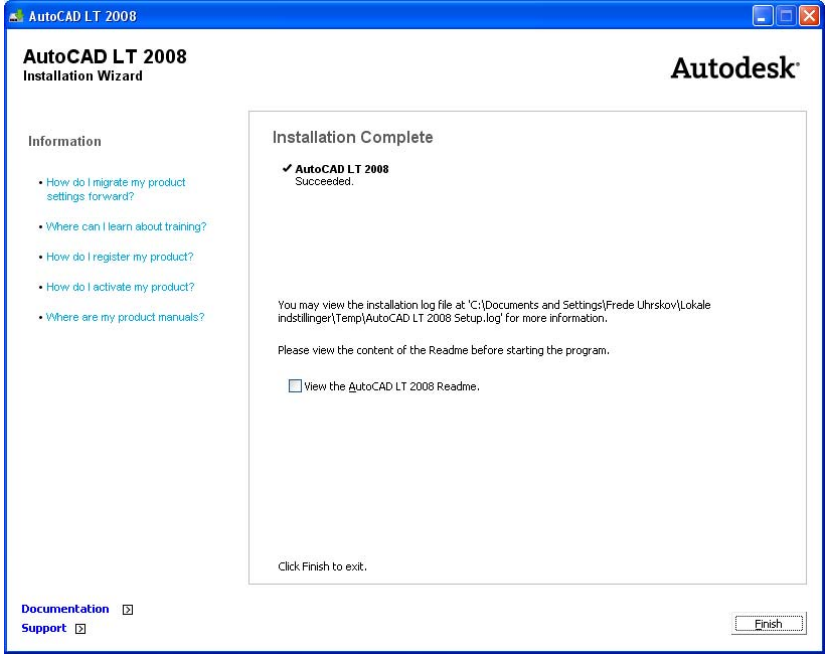

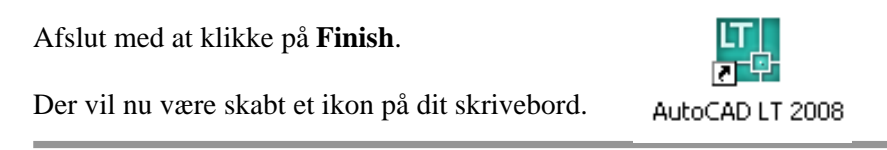

**Copyright © Frede Uhrskov 2007** på www.ebog.dk og er omfattet af lov om ophavsret**Side 19** Uanset evt. aftale med Copy-Dan er det ikke tilladt at kopiere eller indscanne siden til undervisningsbrug eller erhvervsmæssig brug.

#### Klik **Install**

# **Aktivering**

Første gang du starter programmet, bliver du spurgt om du vil anvende programmet eller aktivere det.

Du kan frit bruge programmet i 30 dage.

Hvis du har en tidligere version liggende på maskinen får du først lejlighed til at overføre dine brugertilpasninger fra denne version til den nye.

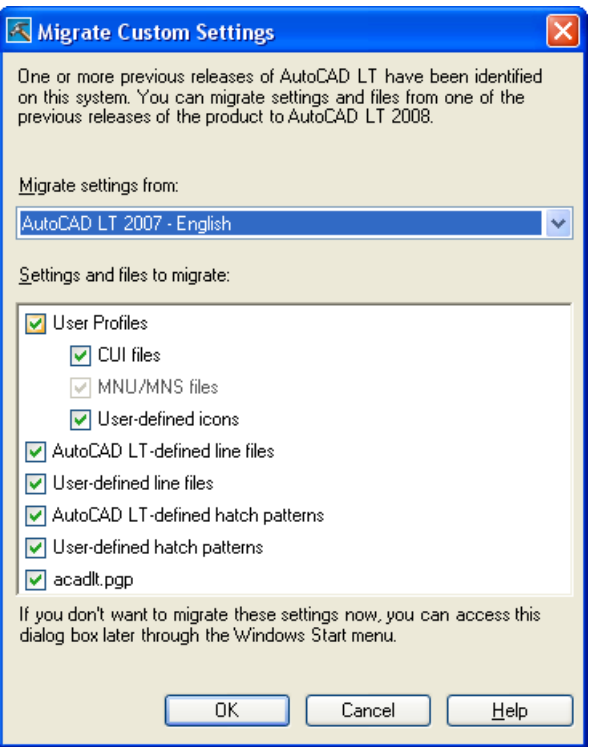

Vælg **OK** eller slet de uønskede markeringer.

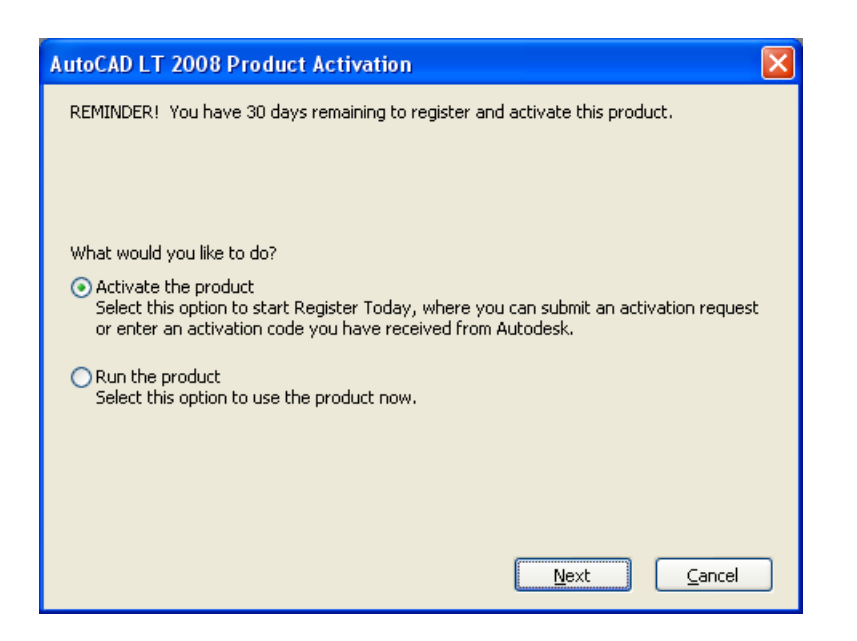

#### Klik **Next**

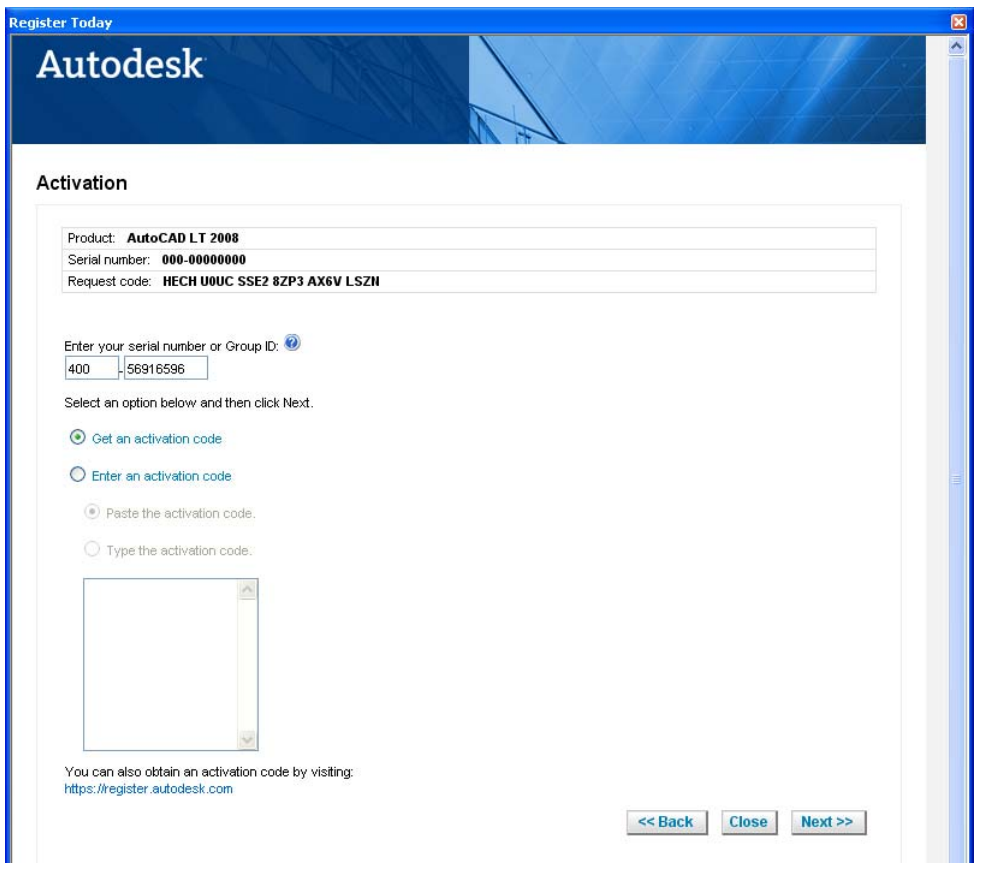

**Copyright © Frede Uhrskov 2007** på www.ebog.dk og er omfattet af lov om ophavsret**Side 21** Uanset evt. aftale med Copy-Dan er det ikke tilladt at kopiere eller indscanne siden til undervisningsbrug eller erhvervsmæssig brug.

Indtast dit serienummer fra kassens gule seddel.

#### Klik **Next.**

Normalt vil programmet nu koble op via internettet til en server i Schweiz, hvorfra man vil få en aktiveringskode og alt vil være i orden. Undertiden sker der dog fejl:

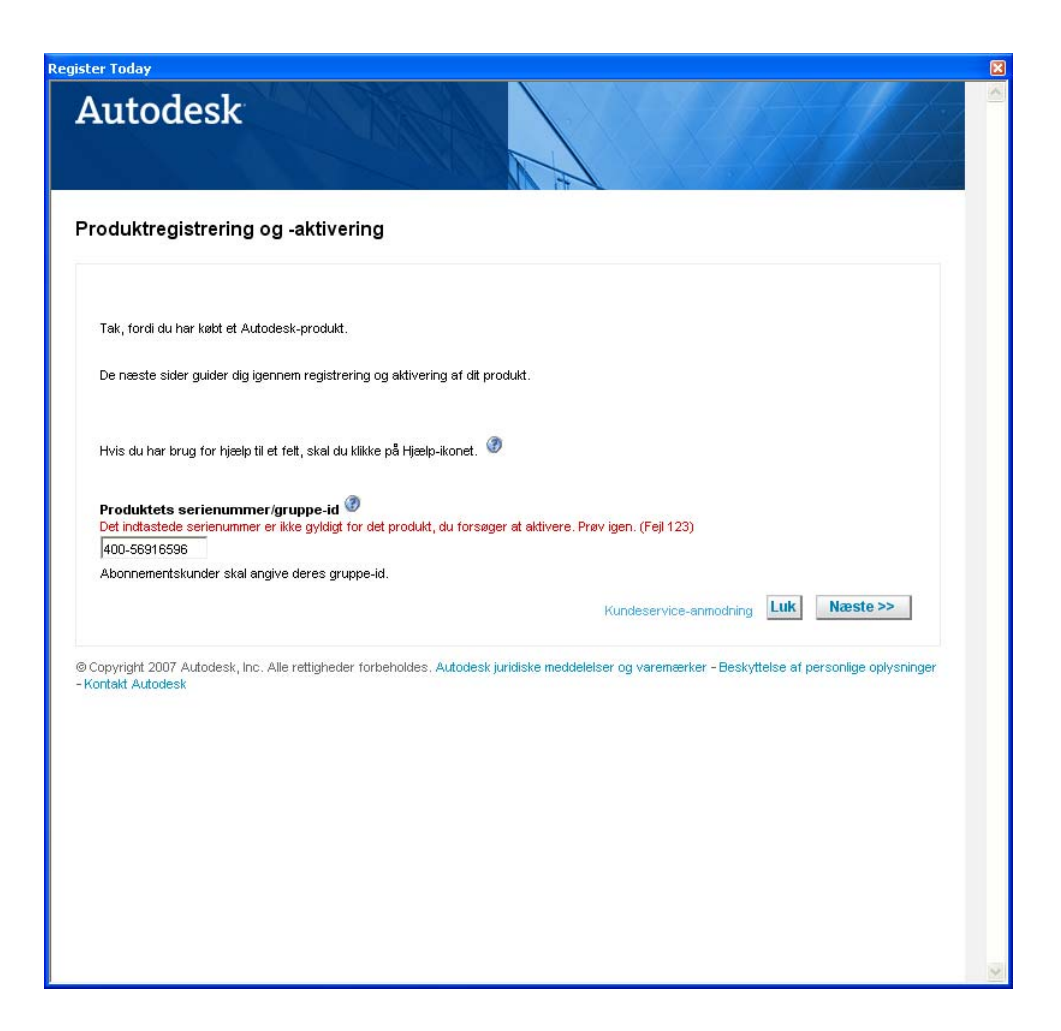

Hvis det sker, skal du klikke på **Kundeservice-anmodning** 

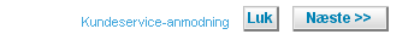

**Side 22** Denne side er købt på www.ebog.dk og er omfattet af lov **om 6 bb AD LT 2008 Grundbog** Uanset evt. aftale med Copy-Dan er det ikke tilladt at kopiere eller indscanne siden til undervisningsbrug eller erhvervsmæssig brug.

Derefter kommer du gennem en ny række dialogbokse.

Indtast dine egne data.

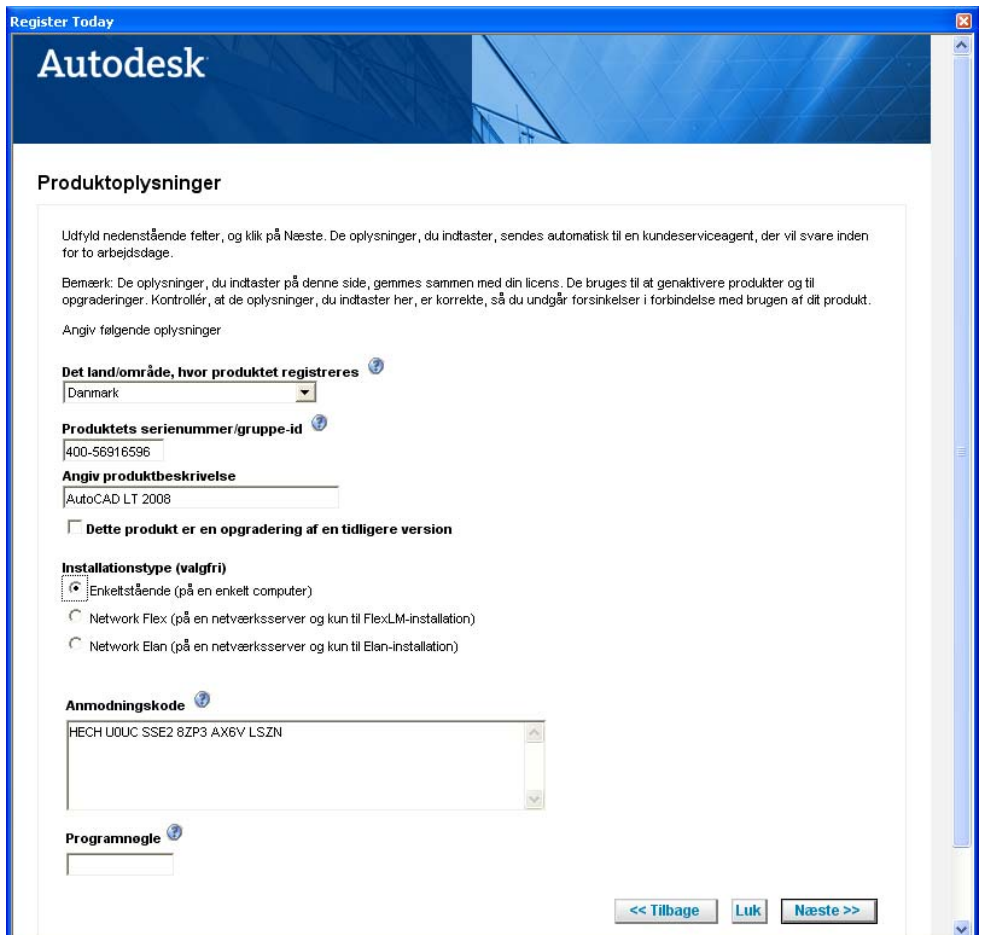

Klik **Næste**.

I næste dialogboks skal du indtaste dine og virksomhedens data.

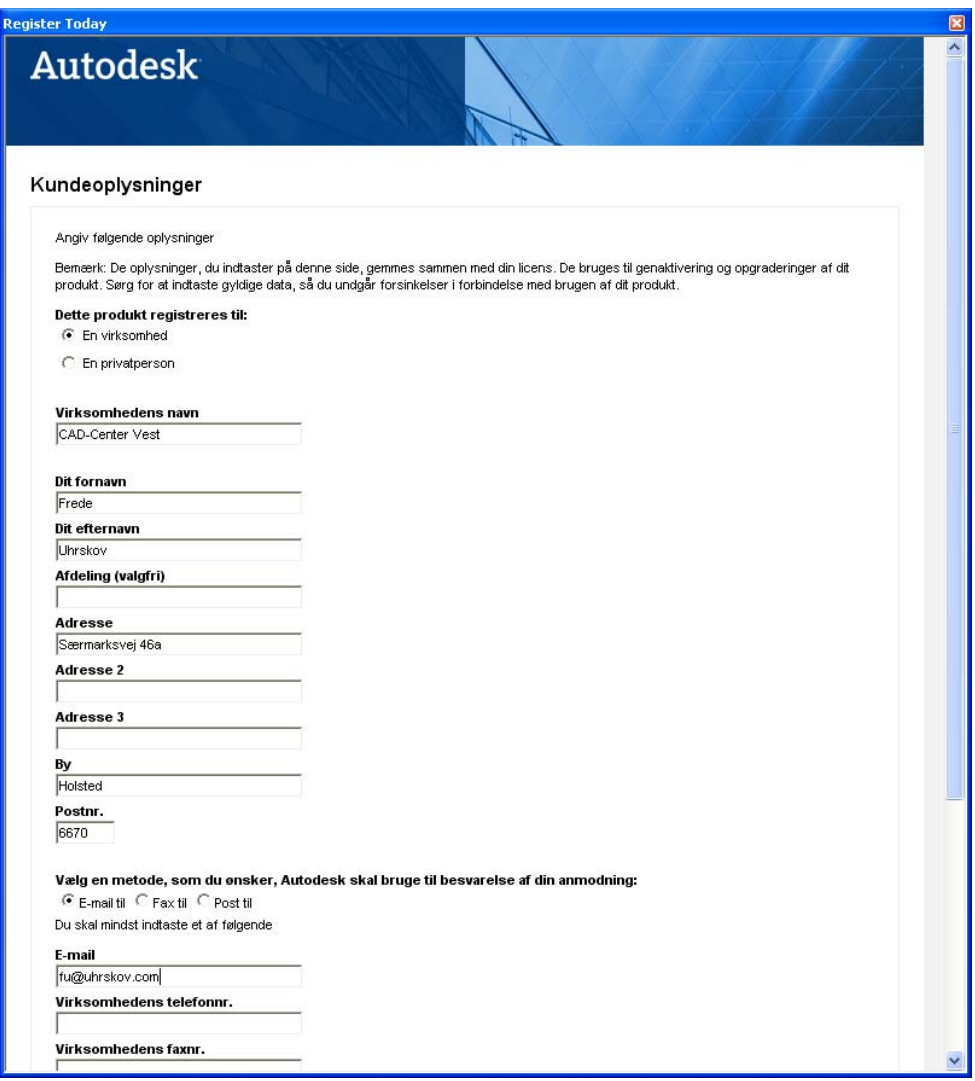

**Side 24** Denne side er købt på www.ebog.dk og er omfattet af lov **om 6 bb AD LT 2008 Grundbog** Uanset evt. aftale med Copy-Dan er det ikke tilladt at kopiere eller indscanne siden til undervisningsbrug eller erhvervsmæssig brug.

Bekræft oplysningerne ved at klikke **Næste**

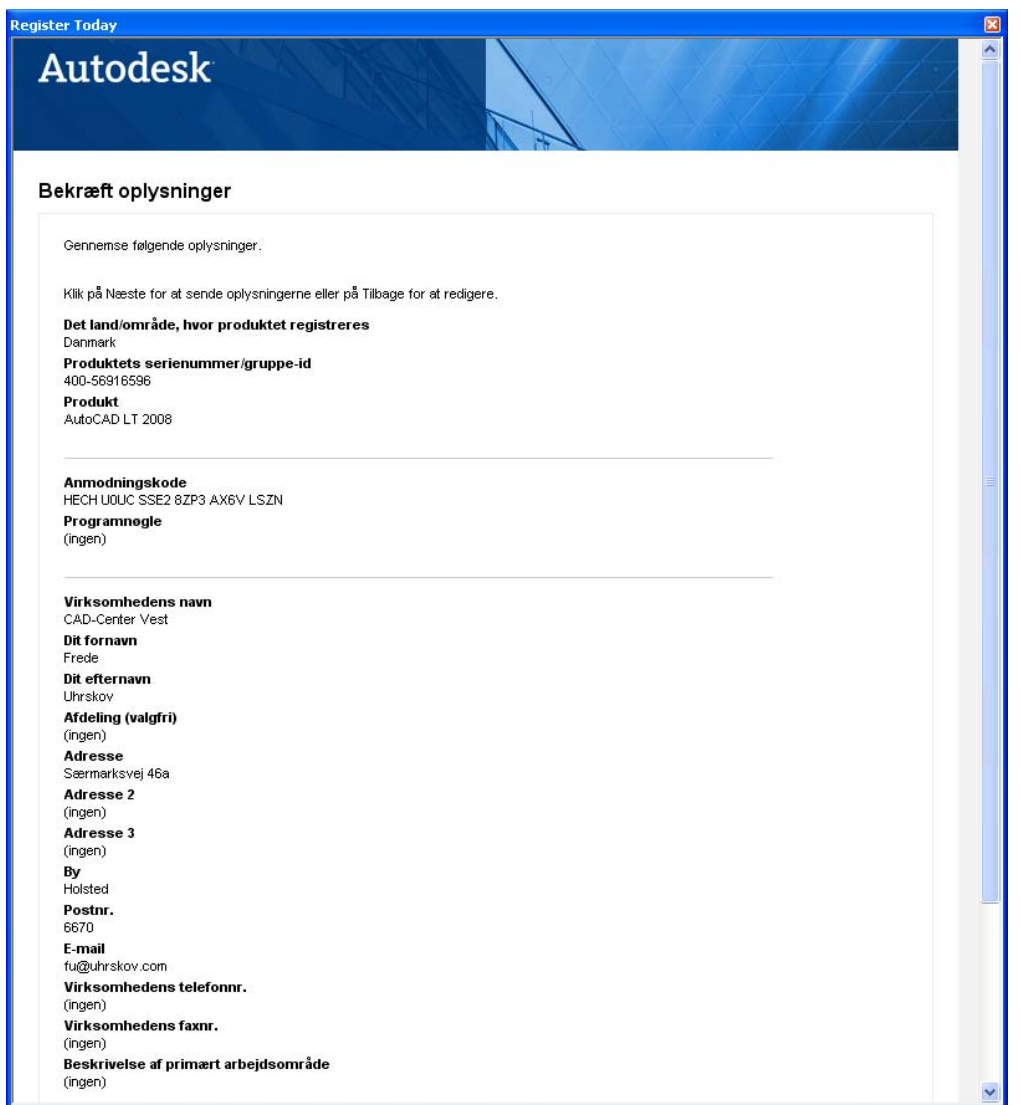

**Copyright © Frede Uhrskov 2007** på www.ebog.dk og er omfattet af lov om ophavsret**Side 25** Uanset evt. aftale med Copy-Dan er det ikke tilladt at kopiere eller indscanne siden til undervisningsbrug eller erhvervsmæssig brug.

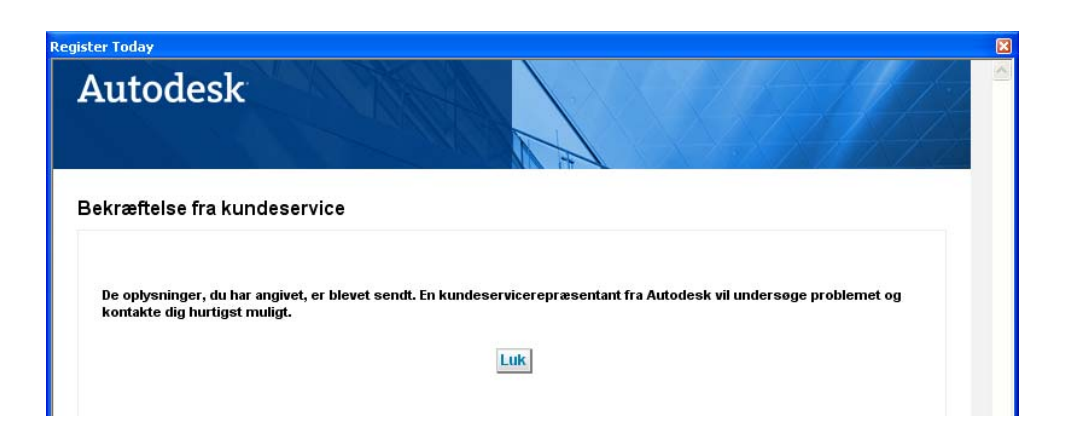

Her meddeles at oplysningerne er sendt og at du hurtigst mulig vil få besked fra en medarbejder i løbet af kort tid.

#### Klik **Luk**

Derefter starter AutoCAD LT op i **Trial** udgaven.

# **Ergonomi - Musearbejdet**

CAD-arbejde kræver anvendelse af mus, hvilket gennem de senere år har betydet en voldsom stigning i antallet af belastningsskader.

Det er derfor af meget stor betydning, at man reducerer brugen af musen mest muligt.

I såvel Windows som AutoCAD LT 2008 er der lavet genvejstaster til alle kommandoer, og det kan kraftigt anbefales at bruge disse, så arbejdsbelastningen fordeles over begge hænder og med så stor afveksling som muligt.

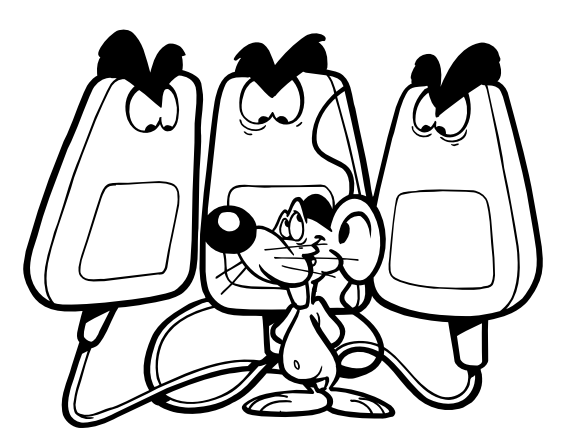

**Brug musen så lidt som muligt**

#### **Links vedrørende musearbejde:**

<www.computer-smerter.dk> <www.museskade.dk> <www.erhvervszoneterapi.dk/>

#### **Genvejstaster:**

I AutoCAD LT 2008 er der defineret en lang række genvejstaster, der kan reducere anvendelsen af musen meget. Genvejstasterne er defineret i filen **ACADLT.PGP**. Læs om dette efter dette afsnit.

# **Anvendelse af mus**

Der er i de senere år kommet en række forskellige mus på markedet. De fleste af disse mus påberåber sig en vis form for ergonomi og valg af mus er meget individuelt.

I Windows 2000 og Windows XP understøttes musene på forskellig vis.

#### **Mus med 2 knapper**

På en mus med to knapper er den venstre knap valgknappen, som bruges til at gøre følgende:

 Angive placeringer Vælge et objekt, der skal redigeres Vælge menuvalg, knapper og felter i dialogbokse

Højre knaps funktion afhænger af sammenhængen og kan bruges til at gøre følgende:

 Afslutte en aktiv kommando Få vist genvejsmenuer Få vist genvejsmenuen Object Snap Få vist dialogboksen Toolbars

Højrekliksfunktionen kan ændres i dialogboksen Options (OPTIONS).

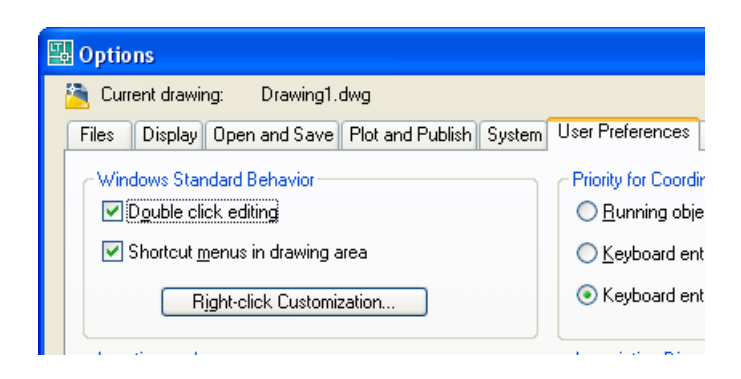

**Side 28** Denne side er købt på www.ebog.dk og er omfattet af lov **om 6 bar 100 LT 2008 Grundbog** Uanset evt. aftale med Copy-Dan er det ikke tilladt at kopiere eller indscanne siden til undervisningsbrug eller erhvervsmæssig brug.

Aktivering af knappen **Right-click Customization**  Right-click Customization...

fremkalder denne dialogboks:

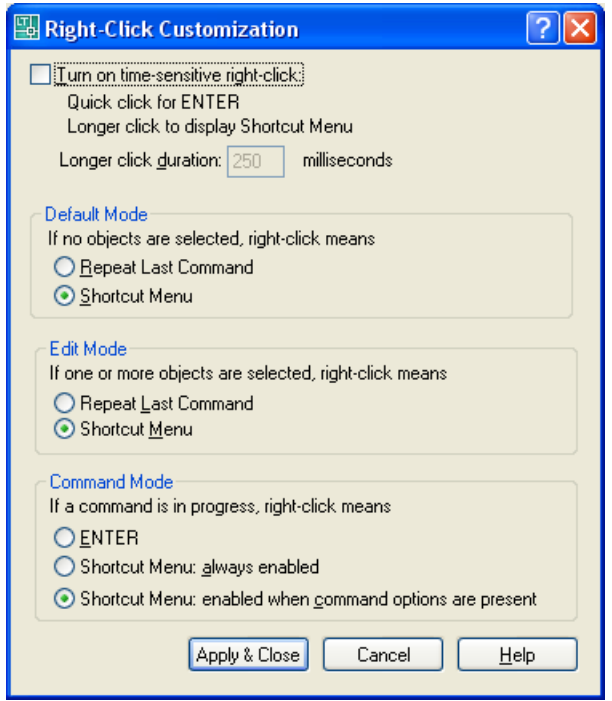

Hvis du afmærker det øverste felt, kan højre musetast anvendes på 2 forskellige måder:

- 1) Hurtigt klik virker som ENTER
- 2) Langsomt klik fremkalder genvejsmenuen standardtiden for et langsomt klik er sat til 250 millisekunder.

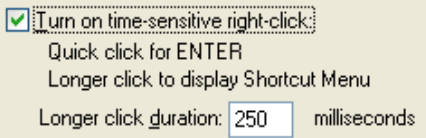

#### **Default mode**

Hvis der ingen objekter er valgt, kan man vælge mellem at højre museklik skal gentage sidste kommando (ENTER) eller vise genvejsmenuen.

Default Mode If no objects are selected, right-click means ◯ Repeat Last Command ● Shortcut Menu

#### **Edit Mode**

Hvis der er valgt objekter, kan man vælge mellem at højre museklik skal gentage sidste kommando (ENTER) eller vise genvejsmenuen.

```
Edit Mode
If one or more objects are selected, right-click means
Repeat Last Command
Shortcut Menu
```
#### **Command Mode**

Hvis der er valgt en kommando kan man vælge at få højre museklik til at:

 Virke som ENTER Genvejsmenuen altid vises Genvejsmenuen vises, hvis der er underkommandoer til rådighed

```
Command Mode
If a command is in progress, right-click means
OENTER
◯ Shortcut Menu: always enabled
Shortcut Menu: enabled when command options are present
```
**Side 30** enne side er købt på www.ebog.dk og er omfattet af lov **om ble barg til 2008 Grundbog** Uanset evt. aftale med Copy-Dan er det ikke tilladt at kopiere eller indscanne siden til undervisningsbrug eller erhvervsmæssig brug.

# *Drejehjulsmusen*

Denne mus har et lille hjul mellem knapperne.

Venstre og højre knap har samme funktioner som på en standardmus.

Du kan dreje hjulet i faste intervaller.

Du kan bruge drejehjulet til at zoome og panorere i tegninger uden at bruge AutoCADkommandoer.

Som standard er zoomfaktoren angivet til 10 procent, hvilket vil sige, at for hvert interval, drejehjulet drejes, ændres zoomværdien med 10 procent. Med systemvariablen ZOOMFACTOR styres den trinvise ændring, både fremad og bagud. Jo større tallet er, jo større er ændringen.

I følgende tabel vises en liste over de handlinger, som kan udføres med drejehjulsmusen, og som understøttes i AutoCAD.

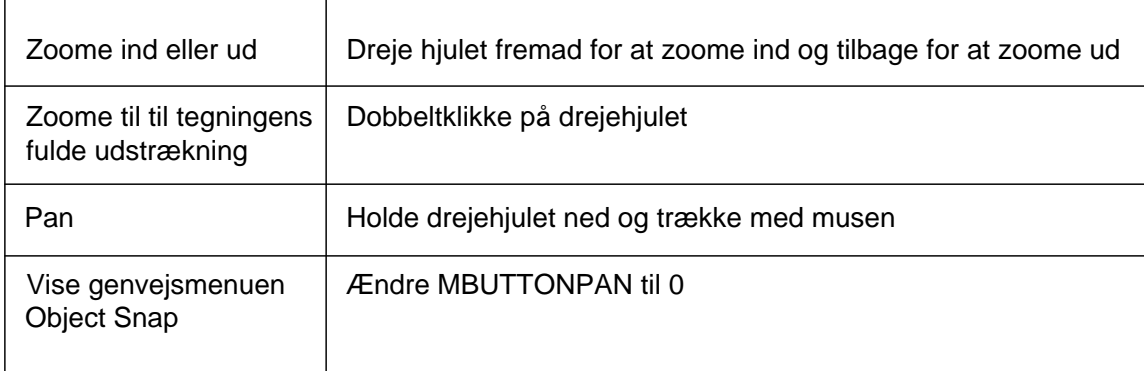

### **MBUTTONPAN**

MBUTTONPAN er en systemvariabel, der stilles fra kommandolinien. Hvis den sættes til 1, vil en mus med drejehjul som standard panorere hvis hjulet trykkes ned og man samtidig flytter musen.

Ved at dobbeltklikke på hjulet zoomes alle objekter ind på skærmen - det er kommandoen **ZOOM EXTENTS**

Hvis MBUTTONPAN sættes til 0, vil genvejsmenuen OSNAP fremkomme.

## *Logitech mus*

En stor del af brugerne af AutoCAD anvender en mus af fabrikatet Logitech. Derfor vil denne type mus blive særlig omtalt.

Da driverne til Logitechmus har en lang række forskellige opsætninger, vil vi her se på hvorledes opsætningen skal være for at musen virker hensigtsmæssig i AutoCAD.

Jeg vil her vise opsætningen så musen virker som en anden drejehjulsmus.

I egenskaberne for musen vælges opsætningen som vist herunder:

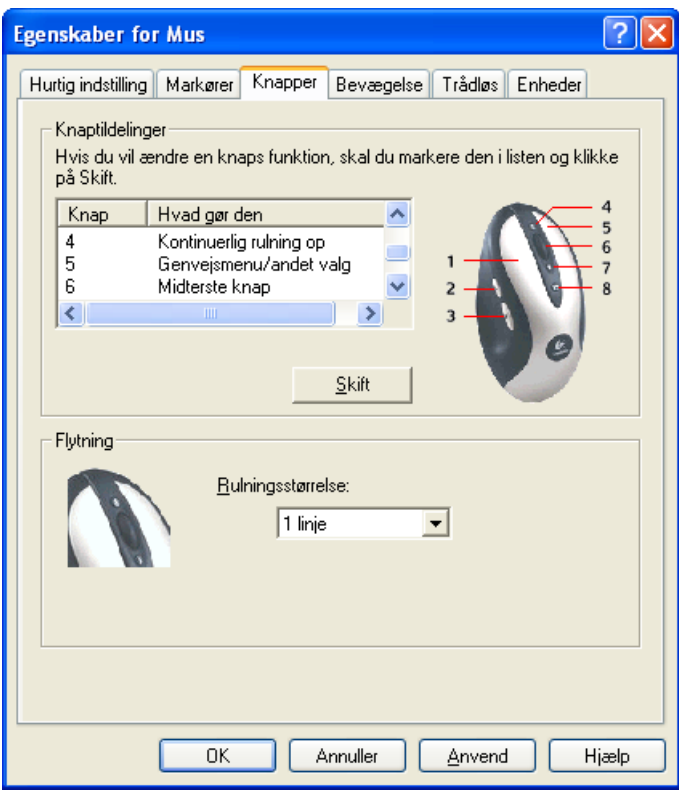

Hjulet på musen vil nu virke som **RealTime Zoom** og ved dobbeltklik som **ZOOM Extents** i AutoCAD LT 2008.

**Side 32** Denne side er købt på www.ebog.dk og er omfattet af lov **om 6 bar 100 LT 2008 Grundbog** Uanset evt. aftale med Copy-Dan er det ikke tilladt at kopiere eller indscanne siden til undervisningsbrug eller erhvervsmæssig brug.

# **Rette i ACADLT.PGP**

Man kan hente næsten alle kommandoer i AutoCAD LT 2008 ved hjælp af genveje på tastaturet Det er ret enkelt at rette i genvejskommandofilen, så du kan tilpasse den netop til dine behov.

Du åbner filen på denne måde:

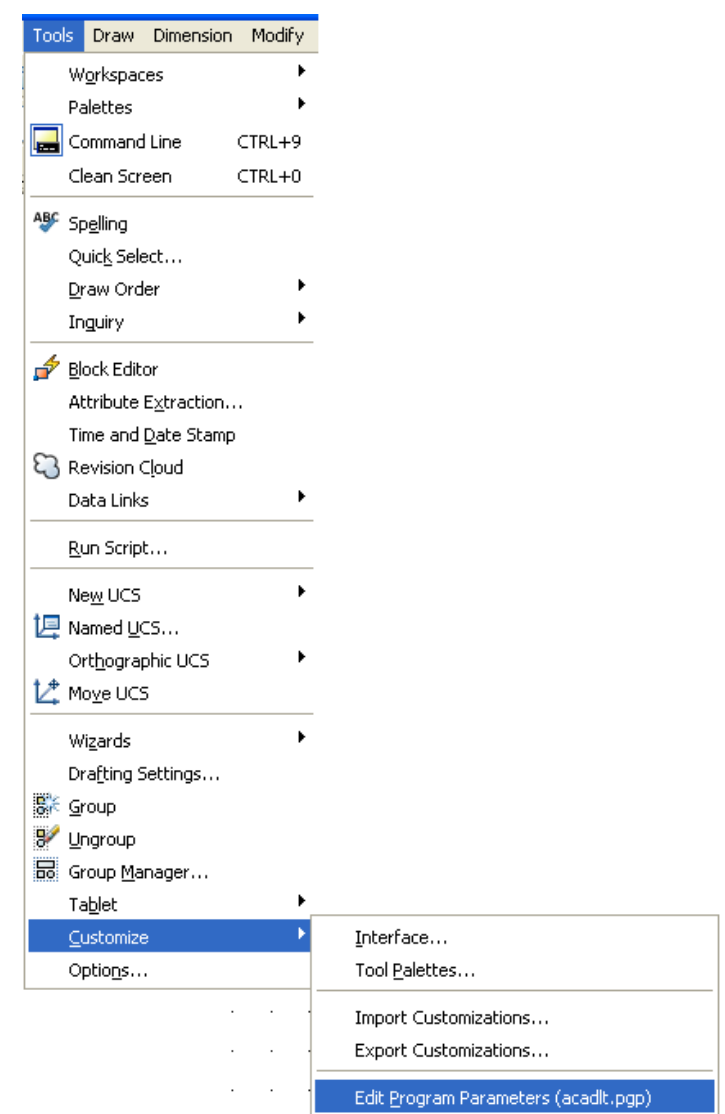

Copyright © Frede Uhrskov 2007 på www.ebog.dk og er omfattet af lov om ophavsretside 33 Uanset evt. aftale med Copy-Dan er det ikke tilladt at kopiere eller indscanne siden til undervisningsbrug eller erhvervsmæssig brug.

## **AutoCAD LT 2008 Ergonomi**

Når du har valgt kommandoen, åbnes filen i programmet Notesblok:

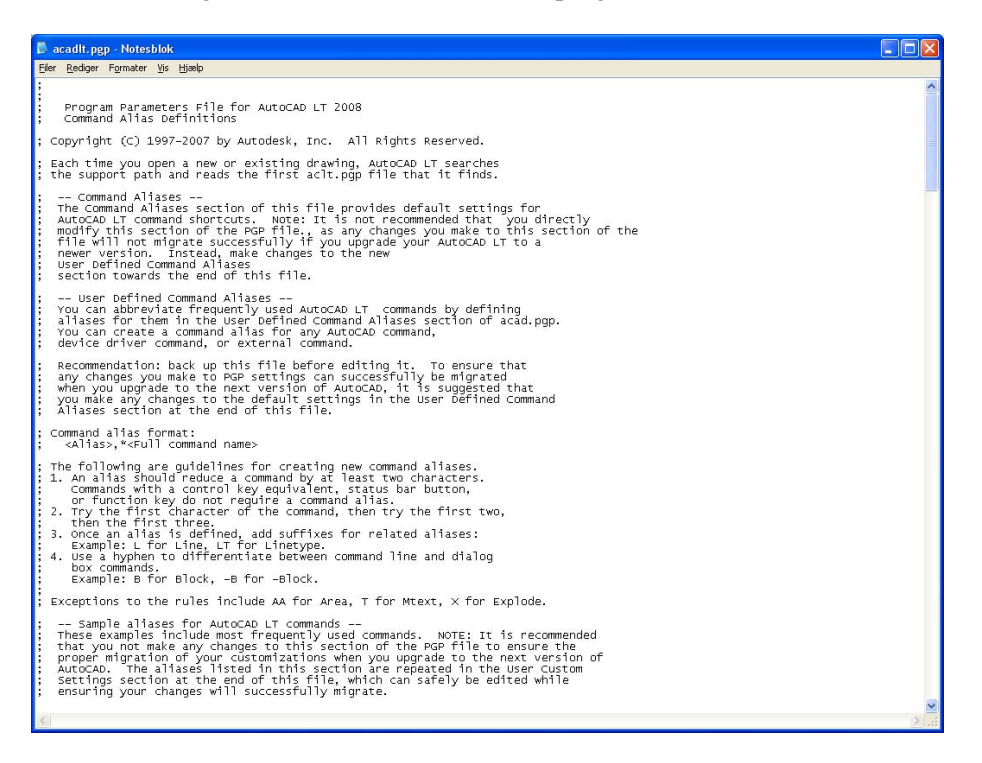

Genvejskombinationen er vist til venstre og den kommando, der skal udføres er vist til højre. Man kan nu selv ændre eller tilføje kommandoer - man skal blot overholde den skrivemåde, der er vist.

Filen gemmes på sædvanlig vis og næste gang du starter din LT, vil den ændrede kommando være aktiv.

# **Start af AutoCAD LT 2008**

AutoCAD LT 2008 kan aktiveres på flere forskellige måder, men her tages der udgangspunkt i, at programmet er standardinstalleret, og at der er dannet et ikon på Windows skrivebordet.

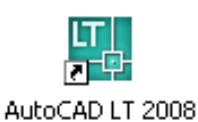

Første gang man starter AutoCAD 2008, vil der komme en dialogboks som nedenstående:

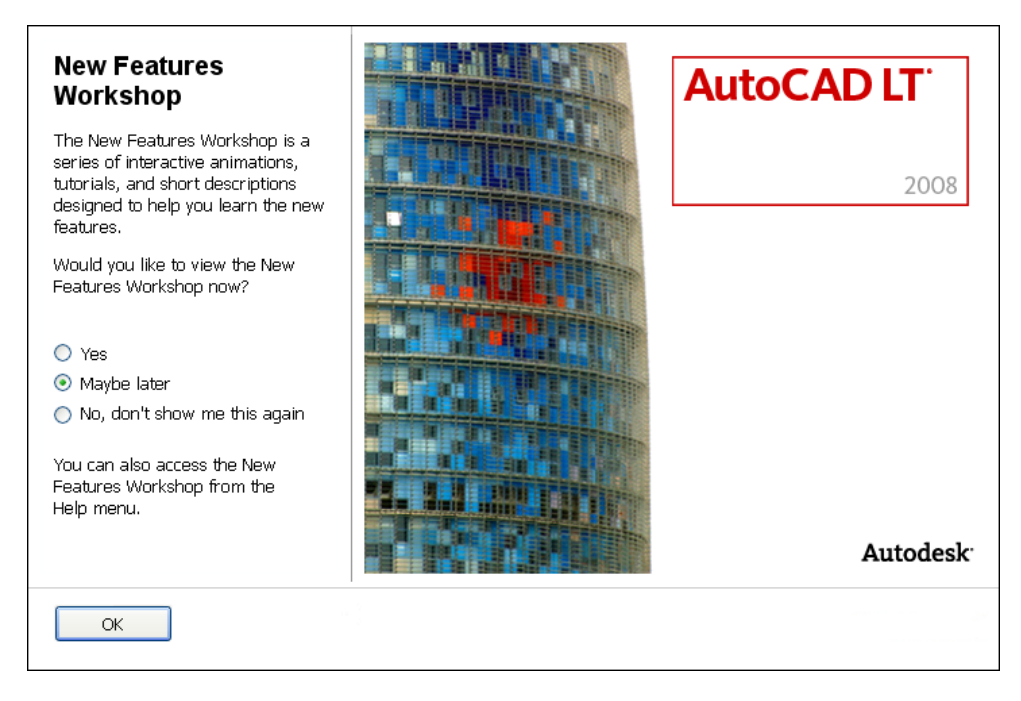

Her kan du vælge at se de nye faciliteter eller slå dialogboksen fra, så den ikke vises ved hver start af programmet.

Hvis du vælger som vist, kommer du direkte ind i AutoCAD med skabelonfilen ACLTISO.DWT indlæst.

## **AutoCAD LT 2008 Opstart**

Hvis du senere får lyst til at se en demonstration af de nye faciliteter, kan du altid genkalde dette ved at aktivere det viste menupunkt i **Help** 

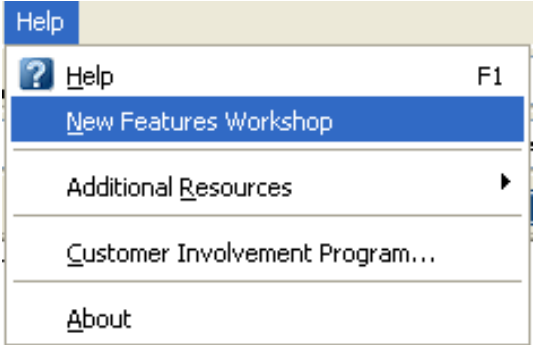

**Side 36** Denne side er købt på www.ebog.dk og er omfattet af lov **om 6 bar 100 App et T 2008 Grundbog** Uanset evt. aftale med Copy-Dan er det ikke tilladt at kopiere eller indscanne siden til undervisningsbrug eller erhvervsmæssig brug.

# **Brugerfladen**

Uanset opstarten kommer man ind i AutoCAD LT 2008´s tegneeditor, der efter en standardinstallation vil se således ud:

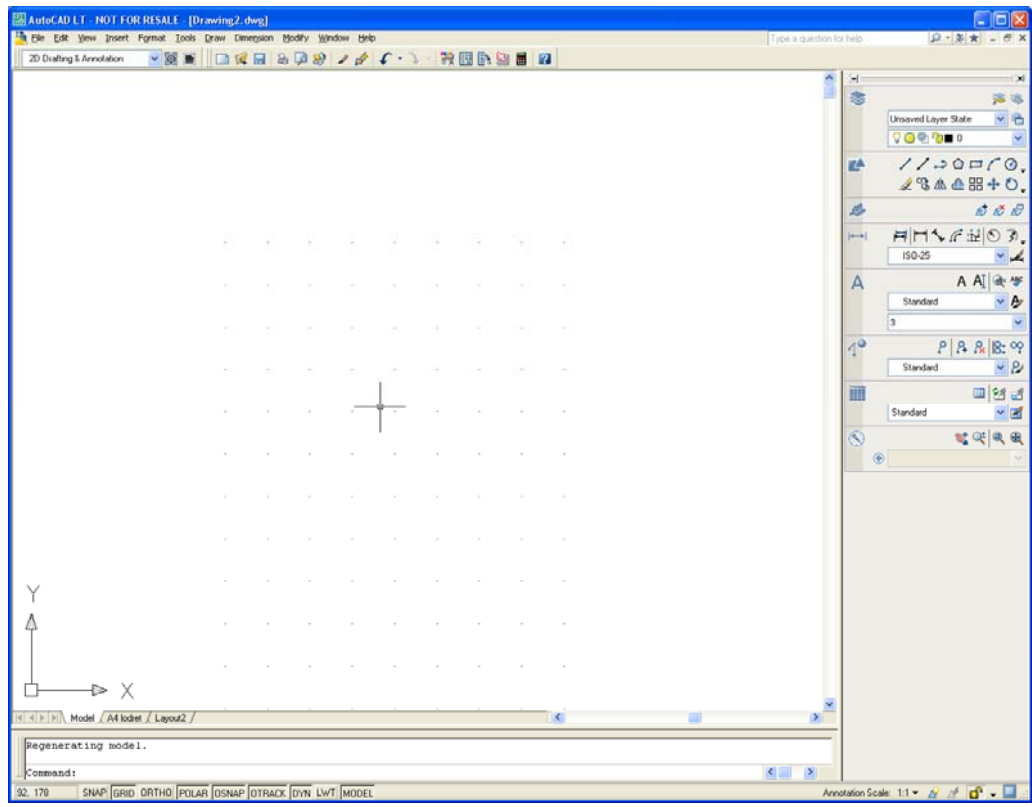

Skærmbilledet består af flere områder, der kort præsenteres her:

**Pull Down menuen**, hvorfra alle kommandoer og opsætninger kan hentes:

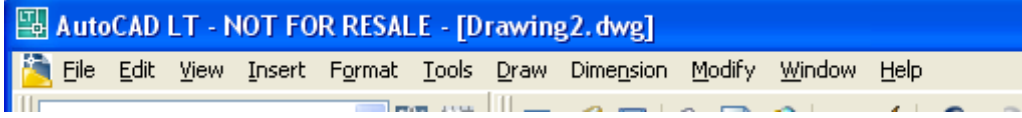

**Værktøjslinier (Toolbars)** er kommandovælgere, der kan brugertilpasses. Her er vist **Standard Annotation.**

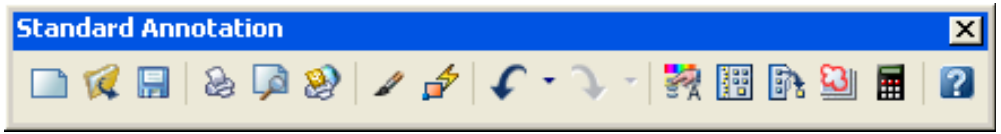

**Copyright © Frede Uhrskov 2007** på www.ebog.dk og er omfattet af lov om ophavsret**Side 37** Uanset evt. aftale med Copy-Dan er det ikke tilladt at kopiere eller indscanne siden til undervisningsbrug eller erhvervsmæssig brug.

# **AutoCAD LT 2008 Brugerfladen**

**Dashboards**. Som noget nyt starter AutoCAD op med dashboards indlæst i stedet for de "traditionelle" toolbars. **Dashboards** er placeret i højre side af skærmen, og er en erstatning for toolbars. í.

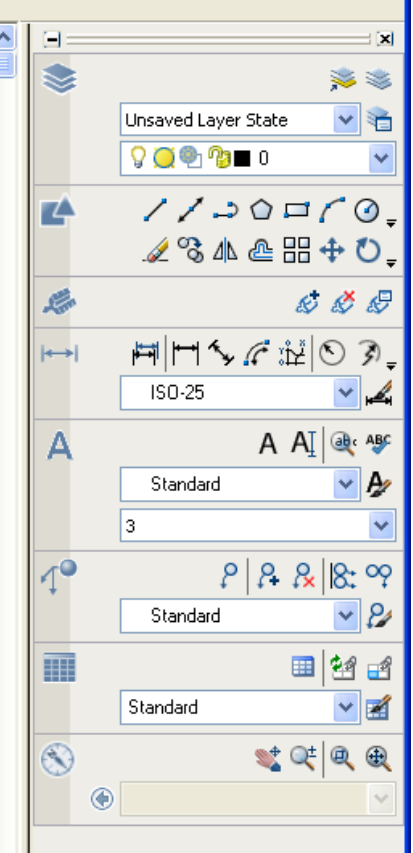

I dashboards har du alle dine værktøjer og selv om det kræver lidt tilvænning, så kan jeg godt anbefale denne arbejdsform.

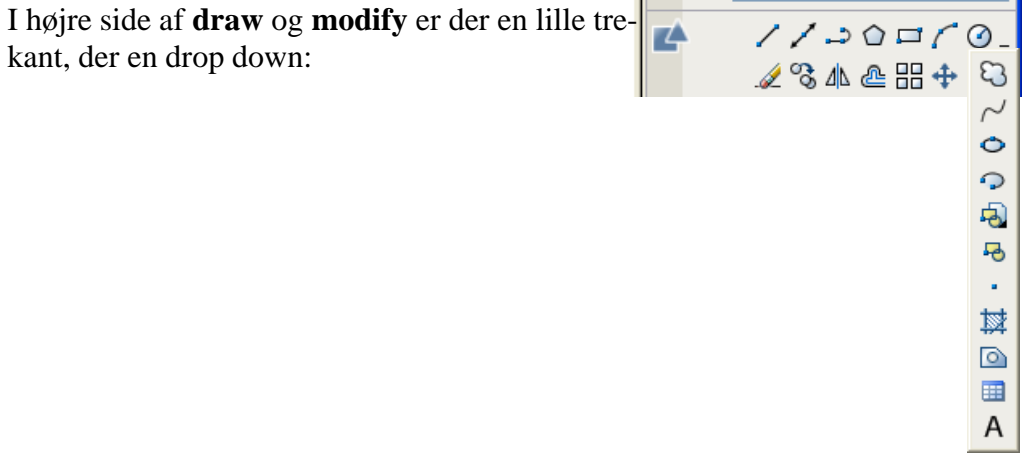

**Side 38** Jenne side er købt på www.ebog.dk og er omfattet af lov **om 6 tbar 2008 Grundbog** Uanset evt. aftale med Copy-Dan er det ikke tilladt at kopiere eller indscanne siden til undervisningsbrug eller erhvervsmæssig brug.

**Dashboards** er en del af den indlæste **Workspace** – du vælger derfor selv hvilken brugerflade, som du vil anvende.

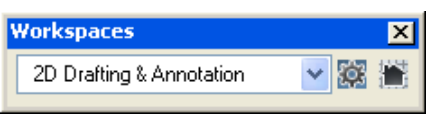

Der kan vælges mellem den viste og **Classic** 

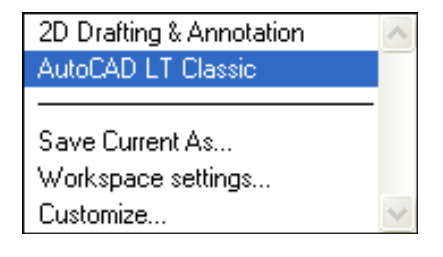

Hvis du vil arbejde med de traditionelle toolbars, skal du vælge **AutoCAD LT Classic**.

**Flydende værktøjslinier**. Man kan frit placere værktøjslinierne på skærmen. Hvis de ikke er vist med navn, skal man trække i feltet med de 2 streger  $\overline{\mathbb{I}\mathbb{I}}$  eller i værkstøjsliniernes kant.

Når værktøjslinien på denne måde fjernes fra en fast position, kommer navnet på værktøjslinien frem.

Man kan nu trække værktøjslinien rundt på skærmen som en dialogboks.

Herunder er vist **DRAW** værktøjslinien. Den vises vandret i modsætning til billedet på foregående side. Værktøjslinierne kan placeres og tilrettes efter ønske. Denne tilretning ligger udenfor bogens område.

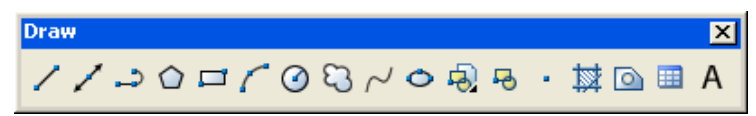

#### **Kommandolinien**

Feltet, der indeholder kommandoerne, minder om en toolbar, der kan flyttes ind i tegneområdet eller sættes fast i kanten af skærmen på samme måde som toolbars.

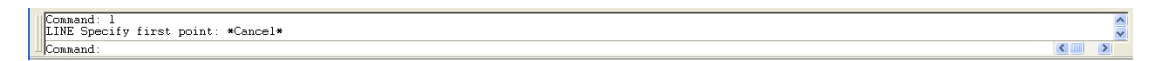

Desuden kan man rulle de øverste linier ved at klikke på pilene i højre side af feltet. Tilsvarende kan de vandrette pile anvendes til at rulle vandret, hvis teksten i feltet bliver for lang.

Man kan skifte til en hel tekstskærm med **F2**.

Hvis du flytter kommandolinien ind i tegneområdet, vil den se således ud:

```
ē
     <Object Snap Tracking on>
 Command
 Command
```
**Bemærk:** Hvis man skifter over til tekstskærm (F2), kan man markere gamle kommandoer og klippe dem over på kommandolinien. Der anvendes de almindelige klippe og klistre funktioner.

 $\leq$  [III]  $\overline{\mathbf{E}}$ 

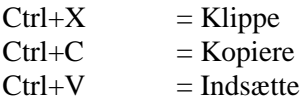

#### **Op- og nedpilene**

Hvis man ønsker at anvende tidligere anvendte kommandoer, kan man bruge op/nedpilene på tastaturet til at hente kommandoerne med.

**Statuslinien** indeholder oplysninger om koordinater og forskellige indstillinger i forbindelse med tegneprocessen.

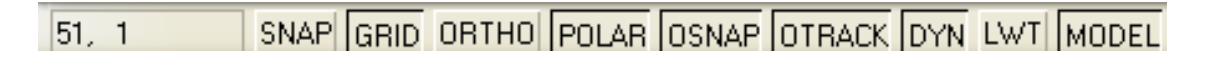

For at slå funktionerne til og fra skal man klikke på knapperne.

Som noget nyt er tilføjet **Annotation Scale**, hvilet er en af de største forbedringer i AutoCAD LT 2008.

Denne funktion er grundigt gennemgået i bogen.

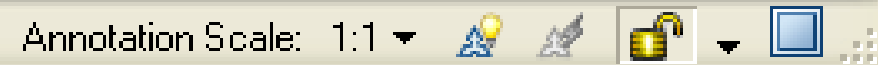

Man kan selv bestemme hvilke af funktionerne, der skal vises på statuslinien. Ved at klikke på nedpilen i højre side, fremkommer der en menu, hvorfra du kan vælge. Menuen ser således ud:

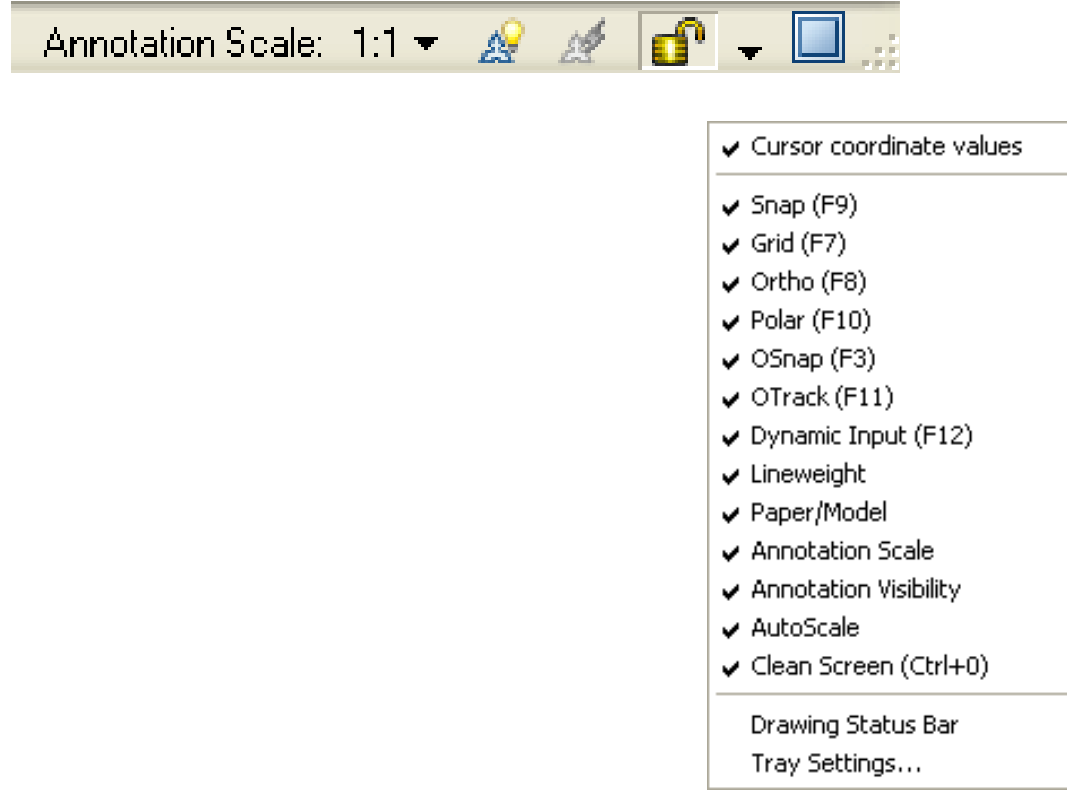

# **Intelligent kommandoindtastning**

Hvis du er vant til at indtaste kommandoer, er der sædvanligvis ikke noget problem i at huske de mest almindelige kommandoer, men der kan vist for alle være problemer med at huske forskellige stavemåder på de mere sjældent anvendte kommandoer..

Det kan tydeligt ses, hvis man afprøver kommandoen EATEXT (AttributExtraction). Hvis du starter med at indtaste EA og derefter anvender tabulatortasten, vil AutoCAD LT 2008 gennemløber alle kommandoer, der starter med EA.

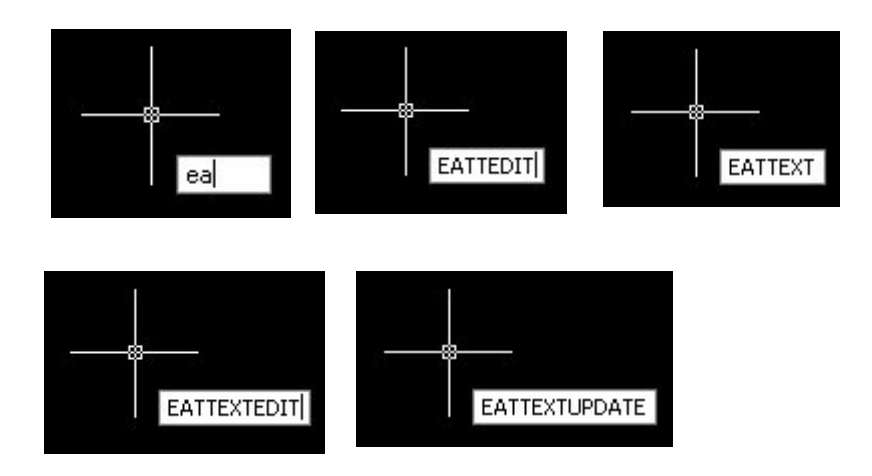

**Side 42** Denne side er købt på www.ebog.dk og er omfattet af lov **om 6 bar 100 LT 2008 Grundbog** Uanset evt. aftale med Copy-Dan er det ikke tilladt at kopiere eller indscanne siden til undervisningsbrug eller erhvervsmæssig brug.

# **Tidligere anvendte kommandoer**

AutoCAD LT 2008 kan hente kommandoer frem ved hjælp af piltasterne, kan man også højreklikke i tegneområdet og hente kommandoerne der.

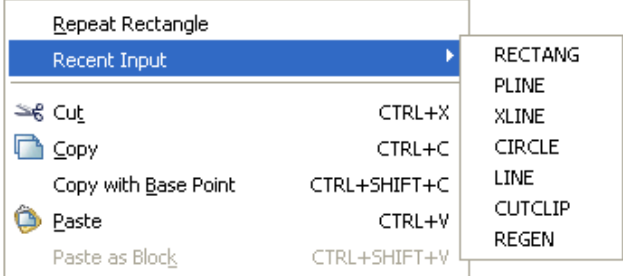

Denne funktion styres af **INPUTHISTORYMODE** systemvariablen. Denne kan indeholde forskellige værdier og kan for eksempel også sættes til at indeholde tidligere data.

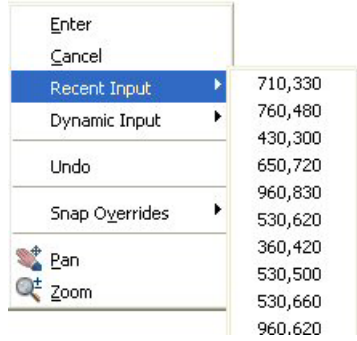

Hvis du anvender Recent Input under **ROTATE** kommandoen, fremkommer tidligere indtastede rotationsvinkler.

# **Kommandolinien**

Kommandolinien kan slukkes og man kan derved frigøre mere skærmplads. Der vil sikkert være mange tidligere brugere af AutoCAD, der vil blive helt forvirret af at mangle kommandolinien, og der vil helt sikkert gå lang tid inden de fleste brugere forlader den, men muligheden er nu til stede.

For at slukke og tænde kommandolinien tastes **Ctrl+9** 

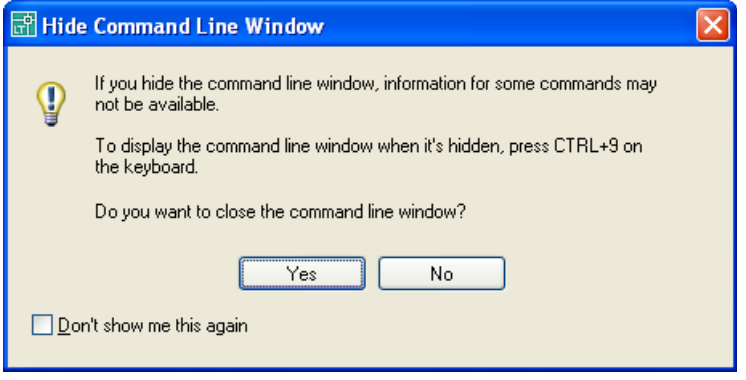

Du kan undgå at få denne advarsel frem ved at sætte mærke i feltet "Do not show me this again"

**Dynamisk indtastning:** Ved at klikke på feltet **DYN** aktiveres dynamisk indtastning, der er erstatningen for kommandolinien.

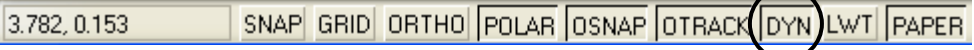

# **UCS ikonet**

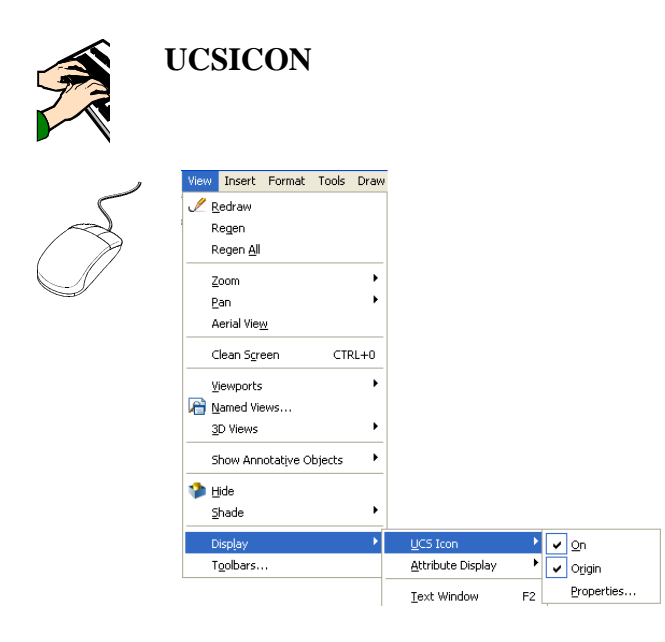

UCS ikonet styres af en dialogboks, hvorfra man kan vælge mellem 2D og 3D ikoner, ligesom man kan give pilespidserne forskellig udseende. Desuden er det muligt at styre ikonets størrelse og linietykkelse.

#### **Kommandosekvens:**

Command: *UCSICON*  Enter an option [ON/OFF/All/Noorigin/ORigin/Properties] <ON>: *P*

Hvis kommandolinien er slukket vil indtastning af kommandoen resultere i en menu som vist herunder - menuen vil fremkomme hvor markøren er placeret.

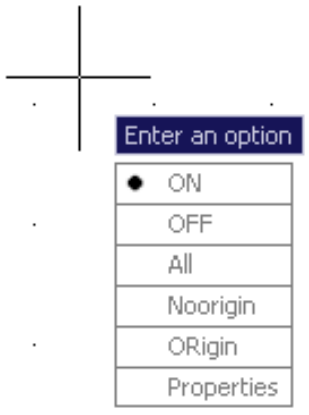

```
Copyright © Frede Uhrskov 2007 på www.ebog.dk og er omfattet af lov om ophavsretSide 45
                     Uanset evt. aftale med Copy-Dan er det ikke tilladt at kopiere 
                    eller indscanne siden til undervisningsbrug eller erhvervsmæssig brug.
```
# **AutoCAD LT 2008 Brugerfladen**

Ved valg af underkommandoen **Properties** i kommandoen **UCSICON** fremkaldes denne dialogboks:

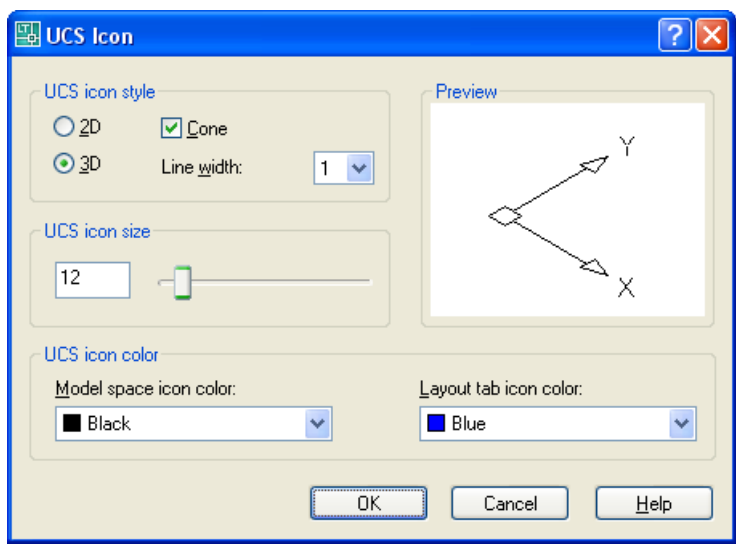

Hvis du kender den "store" AutoCAD, vil du her se at der ikke er nogen Z-akse, hvilket er en af forskellene på de 2 versioner af programmet.

I billedet vises standardindstillingerne.

Hvis man vælger 2D **O**<sup>20</sup> vil UCS ikonet få det udseende, som er kendt fra tidligere versioner.

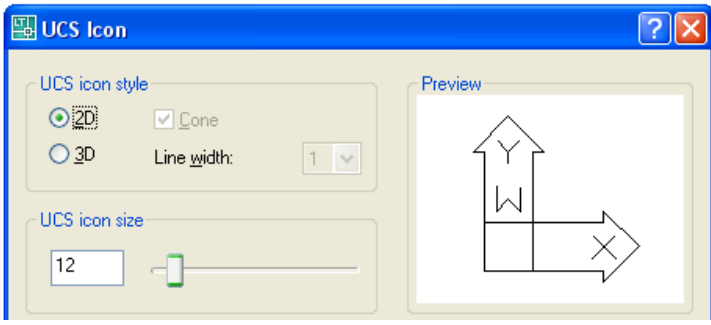

**Side 46** Denne side er købt på www.ebog.dk og er omfattet af lov **om 6 bar 100 App 1 T 2008 Grundbog** Uanset evt. aftale med Copy-Dan er det ikke tilladt at kopiere eller indscanne siden til undervisningsbrug eller erhvervsmæssig brug.

Hvis man vælger 3D, kan man få pilespidserne vist som kegler i stedet for pile

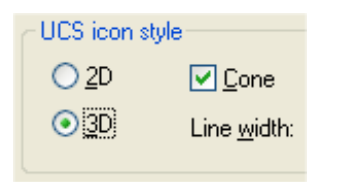

Hvis liniebredden i ikonet samtidig sættes til 2 vil UCS ikonet komme til at se således ud:

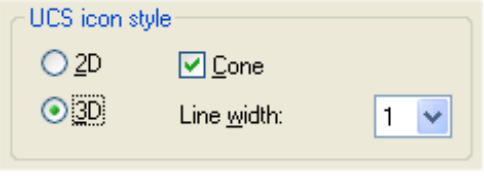

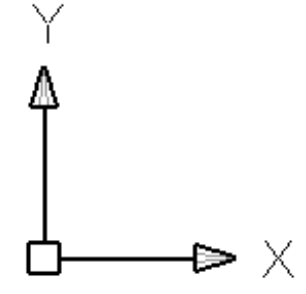

Man kan også både bestemme størrelse og farve på ikonet

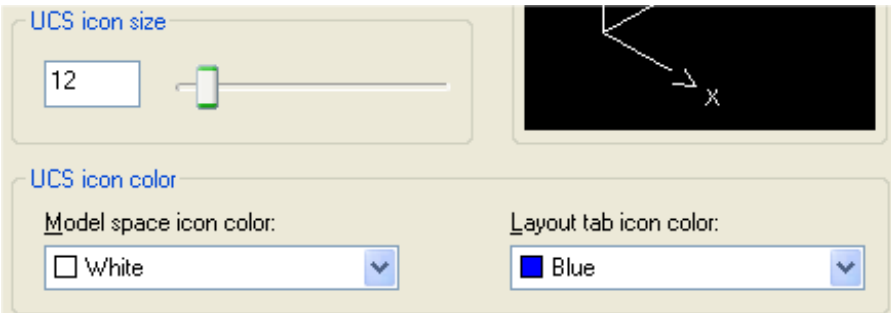

Bemærk her, at der kan angives forskellig farve på ikonet i henholdsvis Modelspace og Layout, hvorimod størrelsen af ikonet vil være den samme i de 2 miljøer.

# **Kommandoafgivelse**

Når AutoCAD LT 2008 er klar til at modtage en kommando, vil der på kommandolinien stå:

Command:

Hvis kommandolinien er slukket vil indtastning af kommandoen ske direkte på skærmen i en lille boks, der er bestemt af markørens placering.

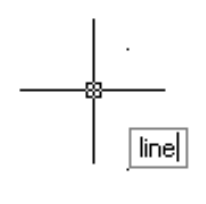

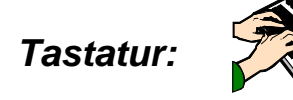

Indtast navnet på den ønskede kommando, tryk derefter på MELLEMRUMSTASTEN eller ENTER tasten. Alle de almindelige kommandoer i AutoCAD LT 2008 kan forkortes til et enkelt eller få bogstaver. Ved gennemgang af de enkelte kommandoer er forkortelsen vist efter det fulde kommandonavn. Forkortelserne styres af filen ACLT.PGP, og de kan frit tilpasses.

# *Kommandoforkortelserne*

Næsten alle kommandoer er tildelt en forkortelse på 1 - 3 bogstaver, der fra kommandolinien kan bruges som genveje til kommandoerne. Det vil være fornuftigt at lære disse genveje at kende, da det oftest er langt den hurtigste vej til en kommando.

Genvejskommandoerne er defineret i en fil, der hedder ACLT.PGP. Denne kan du selv tilrette, hvis du har specielle ønsker for dine genveje.

Standardgenvejene er vist i skemaform bagest i bogen, og det kan være en god ide at tage en kopi af siden.

Redigering af filen foretages gennem:

#### **Tools->Customize->Edit Program Parameters (aclt.pgp)**

**Side 48** Denne side er købt på www.ebog.dk og er omfattet af lov **om 6 bb AD LT 2008 Grundbog** Uanset evt. aftale med Copy-Dan er det ikke tilladt at kopiere eller indscanne siden til undervisningsbrug eller erhvervsmæssig brug.

## *Pull downmenu:*

Pull down menuerne fremkommer, hvis man fører trådkorset op i menulinien.

Det ønskede felt aktiveres, og selve kommandomenuen fremkommer. Opbygningen er et hiraki af underkommandoer og dialogbokse.

Menufelter, der er efterfulgt af en trekant folder en ny menu ud - det kaldes en kaskademenu. Menufelter efterfulgt af 3 prikker fremkalder en dialogboks:

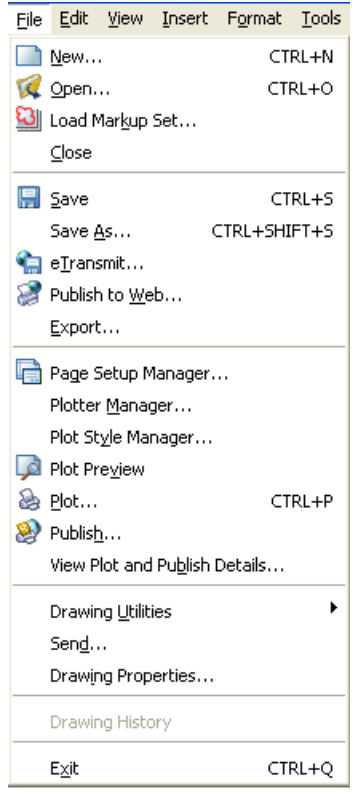

# *Genvejstaster:*

I menufeltet er der i hvert felt et bogstav, der er understreget (bogstavet er kun understreget, når ALT-tasten er aktiveret). Disse bogstaver er genvejstaster. Man vælger den pågældende funktion med ALT+bogstavet. Når man har valgt bogstavet og menuen er trukket ned, er der ud for hver kommando et understreget bogstav, man skal nu blot taste bogstavet - altså uden brug af ALT-tasten.

## **AutoCAD LT 2008 Kommandoafgivelse**

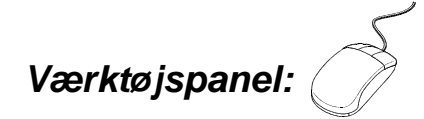

Værktøjspanelerne indeholder de samme kommandoer som pull down menuerne.

Her er vist **DRAW** toolbaren

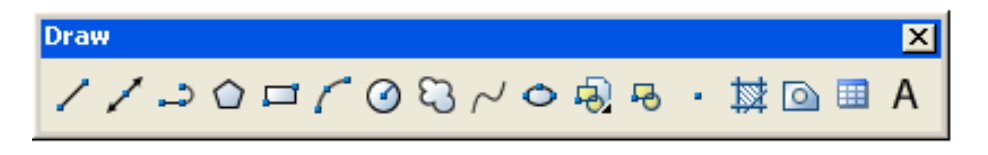

Kommandoen aktiveres ved at klikke på kommandoikonet med venstre musetast.

Trekanten i nederste højre hjørne (findes på INSERT knappen) betyder, at der til feltet (værktøjet) findes en såkaldt flyout, der indeholder enten underkommandoer eller andre kommandoer beslægtet med det viste værktøj.

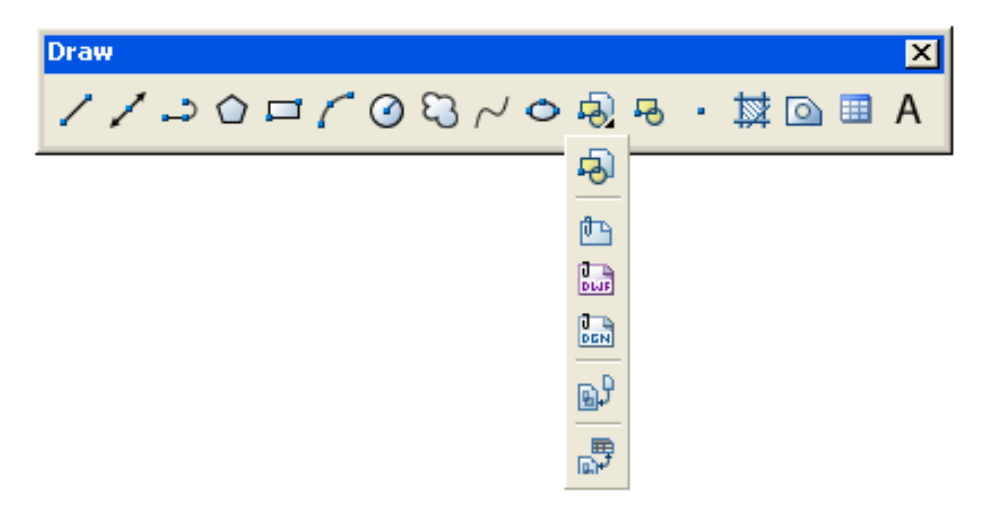

#### **Bemærk**:

Der kan være forskel på de enkelte kommandoers funktion - afhængig af det menuområde, hvorfra kommandoen er valgt.

**Side 50** enne side er købt på www.ebog.dk og er omfattet af lov **om ble barg til 2008 Grundbog** Uanset evt. aftale med Copy-Dan er det ikke tilladt at kopiere eller indscanne siden til undervisningsbrug eller erhvervsmæssig brug.

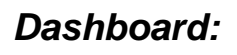

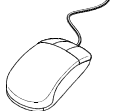

Dashboard, som blev indført i AutoCAD LT 2007 samler menuerne i højre side af skærmen og herfra kan du vælge alle tegne og redigeringskommandoer.

Her er vist **DRAW** delen af dashboardet:

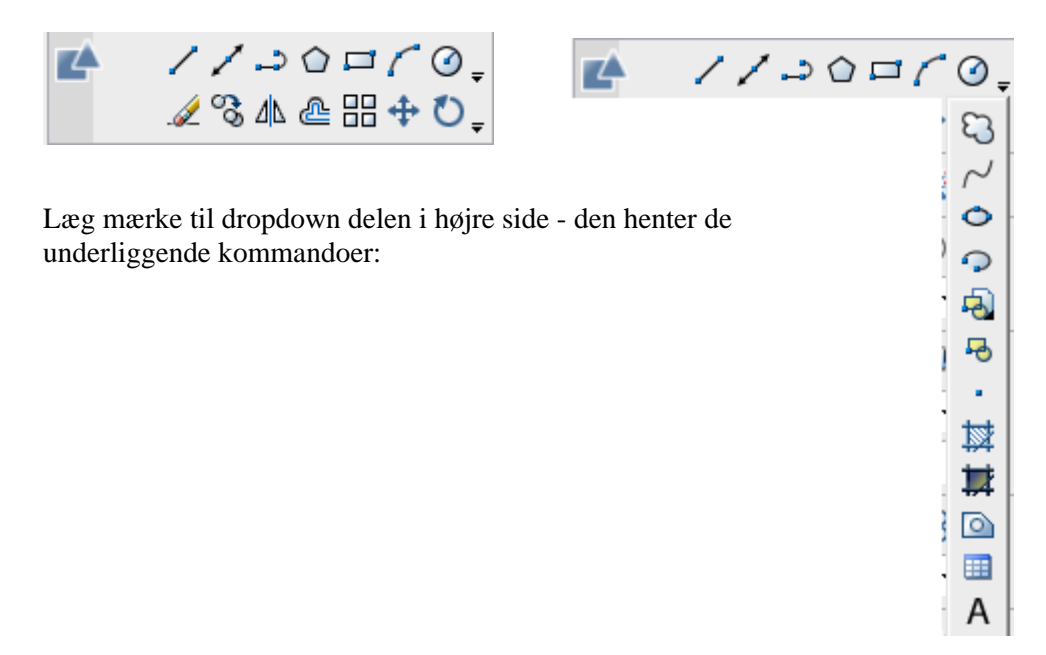

# **AutoCAD LT 2008 Kommandoafgivelse**

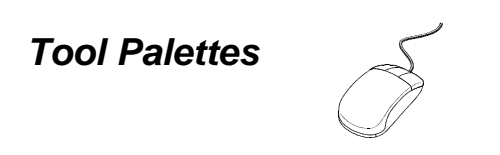

Det er også muligt at hente kommandoerne i **Tool Palettes**, hvor der er oprettet et faneblad, der hedder **Command Sample**.

I dette faneblad er der vist et par eksempler på hvordan man kan lægge kommandoer over i paletten. Der er mange muligheder for at udnytte dette meget effektfuldt i tegneprocessen. Jeg planlægger at lave et specielt hæfte om dette senere.

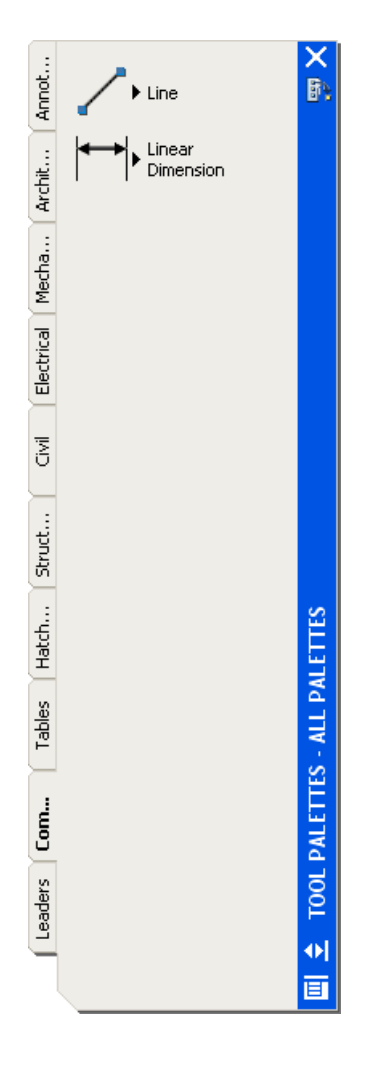

**Side 52** Denne side er købt på www.ebog.dk og er omfattet af lov **om 6 bb AD LT 2008 Grundbog** Uanset evt. aftale med Copy-Dan er det ikke tilladt at kopiere eller indscanne siden til undervisningsbrug eller erhvervsmæssig brug.

# *Dialogbokse:*

En dialogboks er et "vindue", der fremkommer midt på skærmen. Et eksempel på en dialogboks er vist herunder:

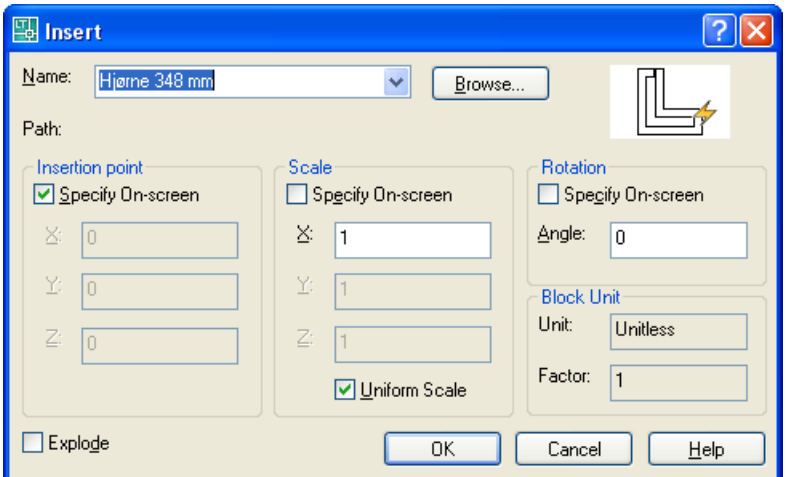

Dialogboksen består af forskellige indtastningsfelter og afkrydsningsfelter.

Man kan springe mellem de enkelte felter med TABULATOR tasten. Hvis man ønsker at springe "baglæns" anvender man SHIFT+TABULATOR.

#### **Genvejstaster**

I et dialogfelt vil der altid være nogle bogstaver, der er understreget. Disse bogstaver er genvejstaster. Man vælger den pågældende funktion med ALT+bogstavet.

#### **Gentagelse af kommandoer**

Man kan gentage sidste kommando ved blot at trykke på MELLEMRUMSTASTEN eller EN-TER tasten.

#### **Afbrydelse af kommandoer**

Ved at trykke på ESC kan man på et hvilket som helst tidspunkt afbryde en kommando.

## **AutoCAD LT 2008 Kommandoafgivelse**

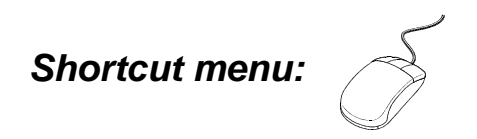

En **Shortcut menu** er en menu, der fremkommer på skærmen, når man aktiverer **højre musetast** og trådkorset på skærmen **IKKE** berører nogen af objekterne.

Shortcut menuen giver mulighed for at gentage den sidste kommando (på samme måde som mellemrumstasten og ENTER tasten). Samtidig er der en række andre muligheder i Shortcut menuen.

Herunder vises shortcutmenuen for LINE kommandoen.

#### **Shortcut menu til LINE**

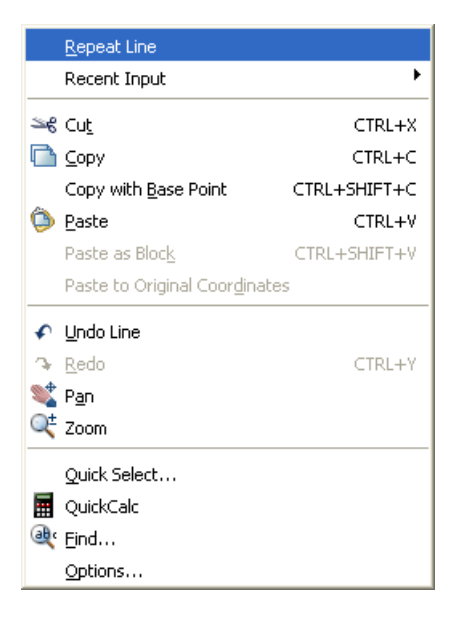

#### **Lidt ergonomi**

Shortcutmenuen virker umiddelbart lidt smart, men hvis den skal bruges til at gentage en kommando, vil det betyde et ekstra klik med musen, hvilket i længden bliver belastende. Det må anbefales, at anvende mellemrumstasten med den frie hånd til at afbryde og gentage kommandoer. I andre sammenhænge kan shortcut menuen være udmærket.

**Side 54** Denne side er købt på www.ebog.dk og er omfattet af lov **om 6 bar 100 APT t. T 2008 Grundbog** Uanset evt. aftale med Copy-Dan er det ikke tilladt at kopiere eller indscanne siden til undervisningsbrug eller erhvervsmæssig brug.

#### **New - Åbne en ny tegning NEW Ctrl+N**  File Edit View Insert Format Tools **New...** CTRL+N CTRL+O Q Open... **W** Load Markup Set...  $C$ lose **Standard Annotation**  $\overline{\mathbf{x}}$  $|\otimes \text{D} \otimes| \times \text{A}|\text{C} \cdot \text{A}| \otimes \text{B} \otimes \text{B}|$ 圓 12

Når man er færdig med en tegning, og har gemt denne, eller man ønsker at starte på en ny tegning, anvendes **NEW** kommandoen.

Derved åbnes dialogboksen med de tilgængelige templates (skabelonfiler).

Dette gælder dog kun hvis standardskabelonfilen for **QNEW** i **Options** er sat til **None**:

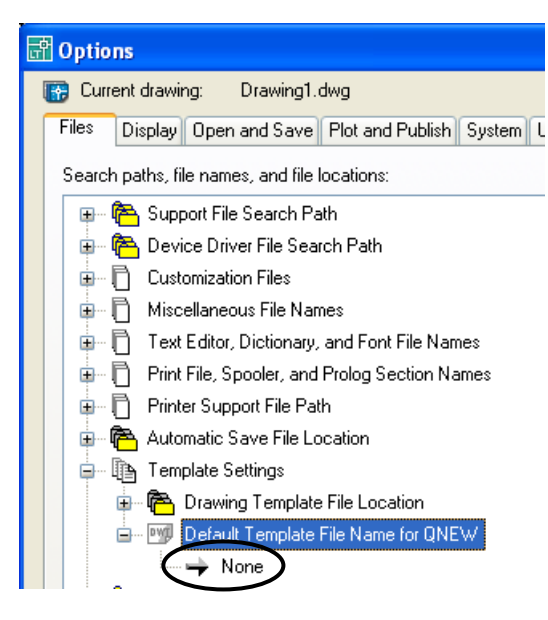

## **AutoCAD LT 2008 Konstruktion**

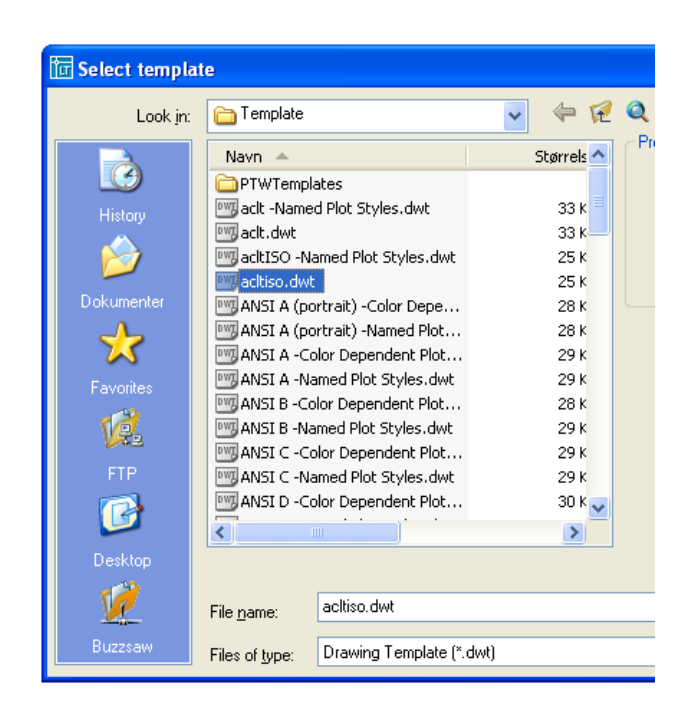

Som det ses, er **ACLTISO.DWT** valgt som standard, men du kan frit vælge mellem de foruddefinerede templates.

Hvis du angiver en bestemt template i **Options**, vil der være forskel på om du anvender **New** fra Files menuen eller du anvender **Qnew** fra knappen.

Hvis du som vist i billedet til venstre har angivet en templatefil for **Qnew**, vil du automatisk starte med denne fil når du anvender knappen **Qnew** 

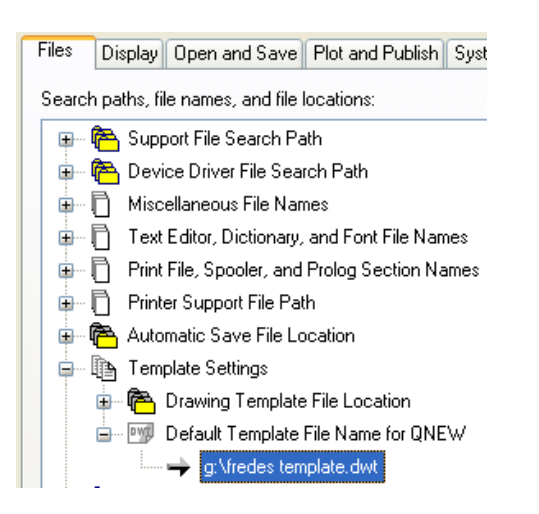

**Side 56** Denne side er købt på www.ebog.dk og er omfattet af lov **om 6 bb AD LT 2008 Grundbog** Uanset evt. aftale med Copy-Dan er det ikke tilladt at kopiere eller indscanne siden til undervisningsbrug eller erhvervsmæssig brug.

Du vil hurtigt få brug for en template, der lige præcist passer til dit arbejde og den vil du selvfølgelig gerne have vist i oversigten.

Se i øvrigt mit kursus i tegningsopsætning på [www.uhrskov.com](http://www.uhrskov.com/)

Opret et bibliotek et sted på din harddisk som du selv bestemmer - det kan være samme sted som du gemmer dine tegninger.

Gå til **Tools -> Options** og tilføj den valgte sti på dette sted:

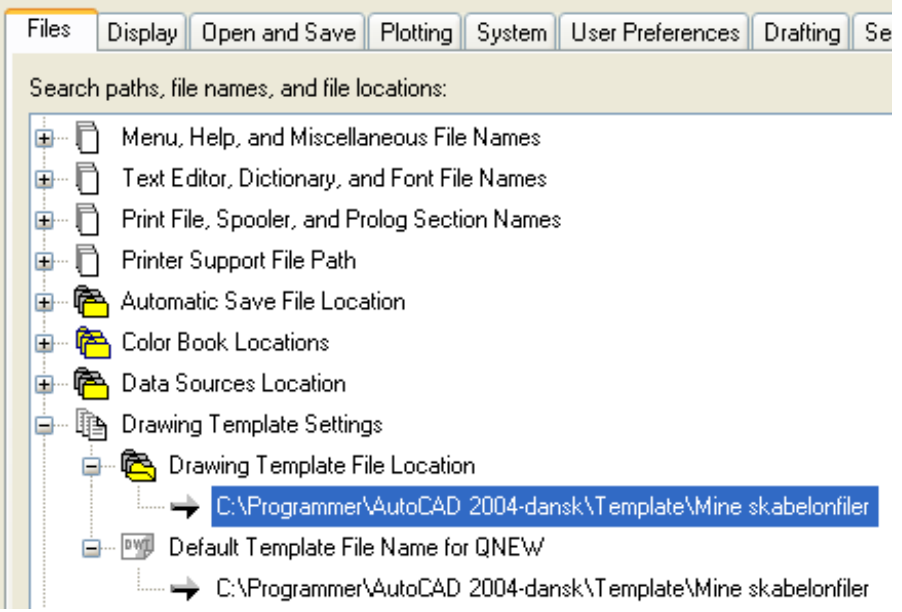

Næste gang du skal åbne en ny tegning, vil du komme ind i det viste bibliotek.

# **Open – Åbne eksisterende tegninger**

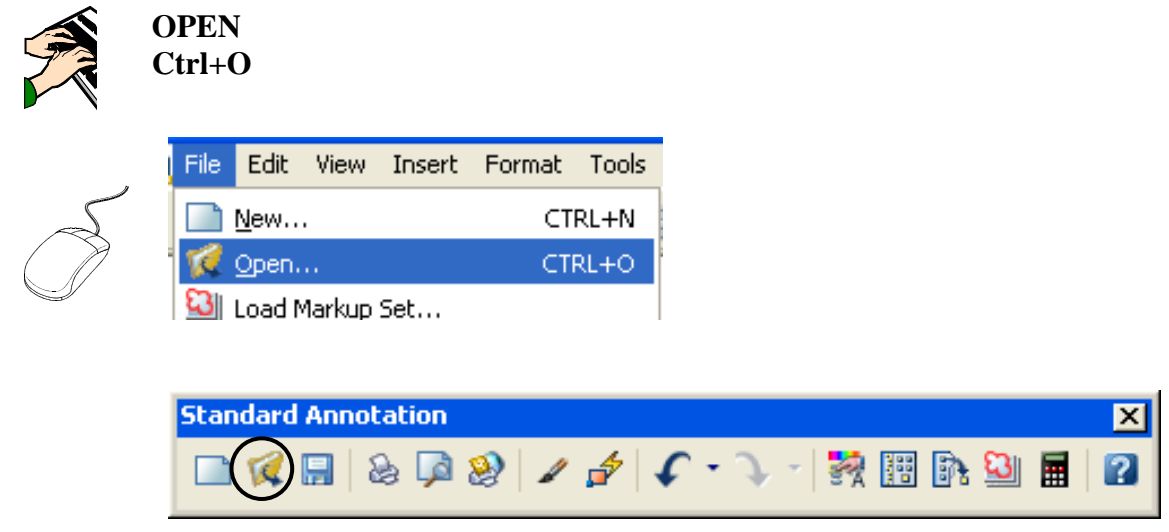

Hvis man ønsker at redigere en eksisterende tegning, anvendes kommandoen **OPEN**, der indlæser en tegning fra harddisken eller netværket.

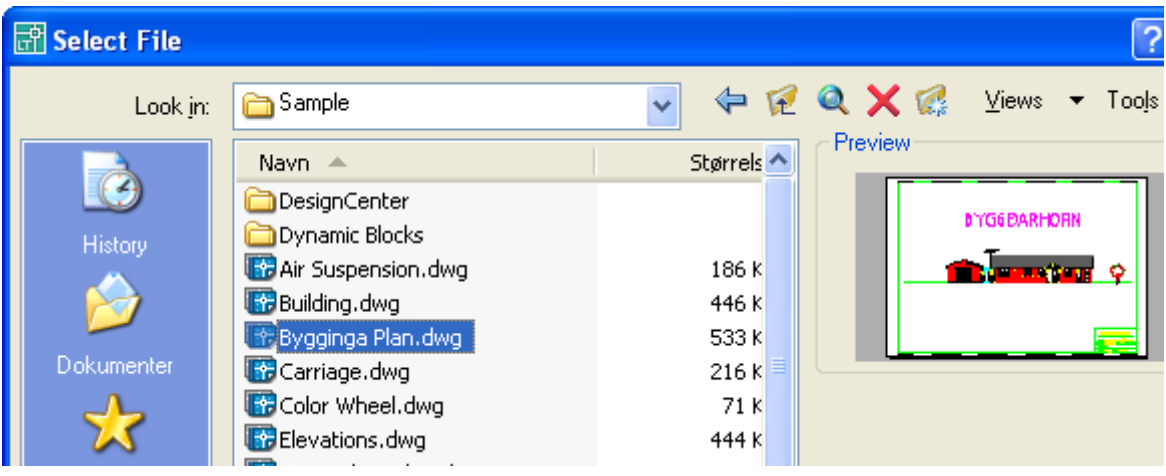

Kommandoen fremkalder denne dialogboks:

**Side 58** Denne side er købt på www.ebog.dk og er omfattet af lov **om 6 bbs 1917 2008 Grundbog** Uanset evt. aftale med Copy-Dan er det ikke tilladt at kopiere eller indscanne siden til undervisningsbrug eller erhvervsmæssig brug.

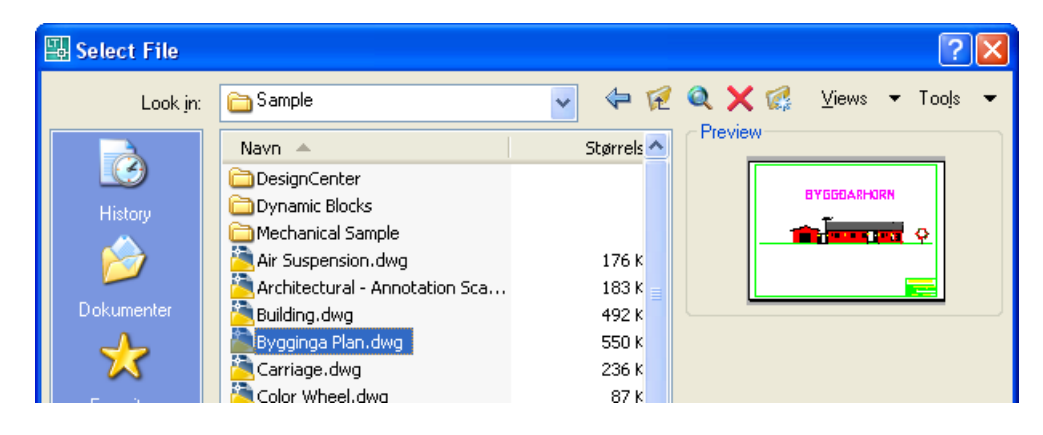

Når man peger på et af filnavnene vises et lille billede af tegningen i feltet **Preview**.

Previewbilledet kan slås fra i pulldown menuen **Views**:

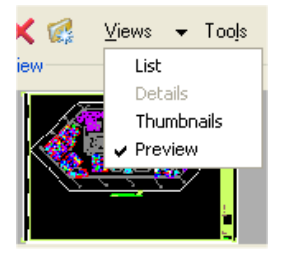

Hvis man ofte bruger det samme bibliotek, kan man tilføje dette bibliotek til listen i venstre side af dialogboksen.

Ved at højreklikke i feltet ved siden af ikonerne, fremkommer en menu, hvorfra man kan tilføje og slette biblioteker:

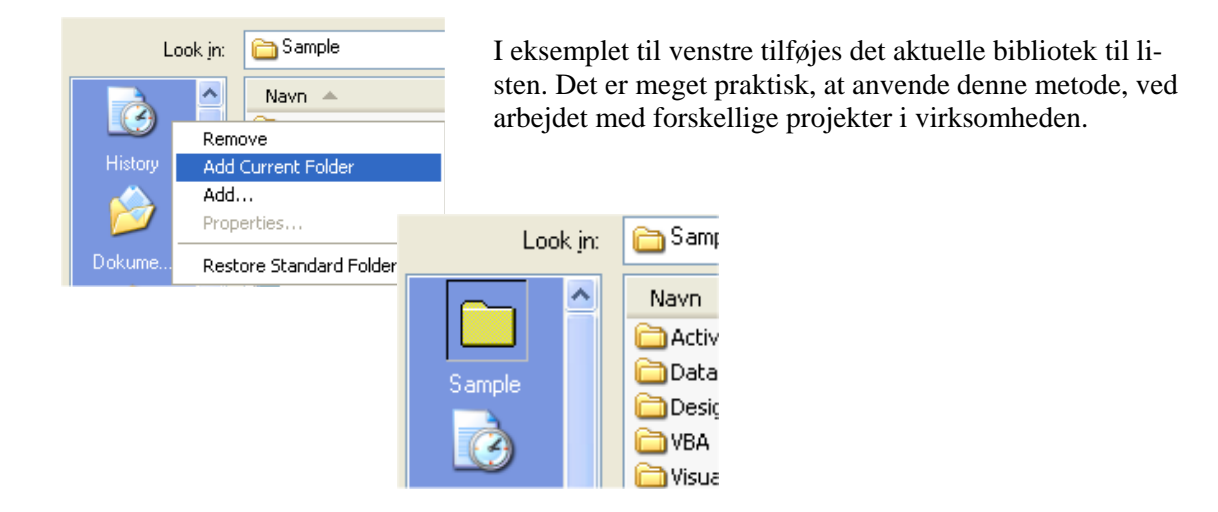

**Copyright © Frede Uhrskov 2007** på www.ebog.dk og er omfattet af lov om ophavsret**Side 59** Uanset evt. aftale med Copy-Dan er det ikke tilladt at kopiere eller indscanne siden til undervisningsbrug eller erhvervsmæssig brug.